# Е 情報を見る

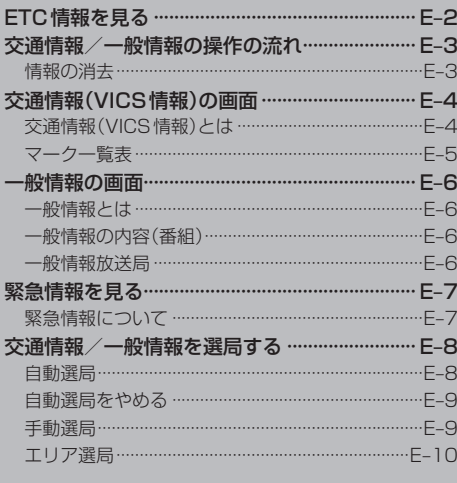

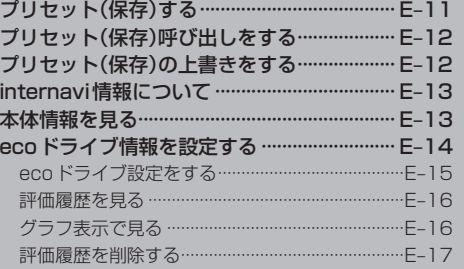

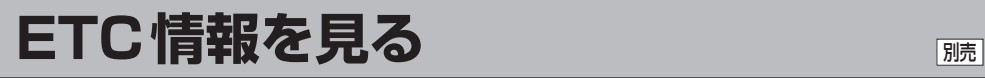

本機に別売のETC車載器(ナビ連動タイプ)を接続している場合に本機でETCの利用履歴や、ETC管 理情報を表示することができます。

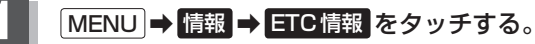

:ETC情報画面が表示されます。

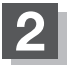

# **2** 管理情報または履歴を表示する。

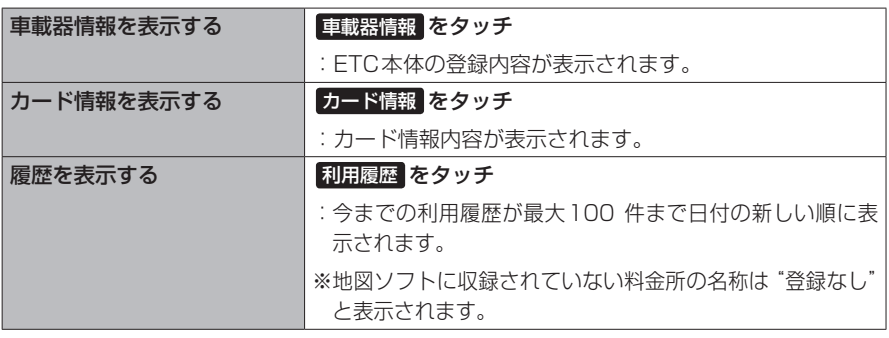

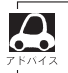

接続可能なETC車載器(ナビ連動タイプ)について詳しくは、Honda販売店へご相談ください。

**交通情報/一般情報の操作の流れ**

FM多重放送を使って提供される交通情報(VICS)と一般情報(各放送局が独自に製作して放送してい る文字情報)を表示することができます。

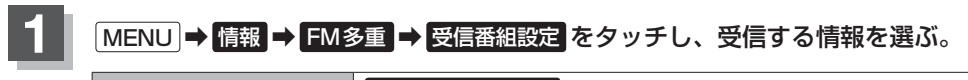

交通情報を表示する | 交通情報番組(VICS) をタッチ −般情報を表示する ┃━般情報番組 をタッチ

### **2** 手順 **<sup>1</sup>** で選んだ情報を放送している放送局を受信し、見たい情報を選ぶ。

z「交通情報(VICS情報)の画面」E–4

Fg 「一般情報の画面 | E-6

「AP「緊急情報を見る| E-7

z「VICS表示の設定をする」F–18

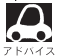

●よく使う放送局はプリセット(保存)しておくと便利です。[hh プリセット(保存)する|F–11 ● 交通情報番組を受信する設定にしているときは、VICS タイムスタンプボタンに、交通情報提供 時刻を表示します。一般情報番組を受信する設定にしているときは、VICSタイムスタンプボタ ンに一般情報スタンプ("FM一般")を表示します。

**情報の消去**

#### 次の場合は、本機で受信した情報が消去されます。

- ●車のエンジンスイッチを0(ロック)にしたり、受信周波数が変わると受信した情報が消去されるこ とがあります。
- 渋滞情報保存時間が経過した場合、消去されます。
- ●受信する情報(交通情報/一般情報)を切り替えた場合、切り替える前の情報は消去されます。(た とえば、交通情報を受信していて、一般情報に切り替え、再度、交通情報に切り替えた場合、前回 受信していた交通情報は消去されています。ただし、レベル3情報については切り替える直前のデー タが保持されるため、一定時間の表示は可能です。)

# **交通情報(VICS情報)の画面**

### **交通情報(VICS情報)とは**

FM多重放送局の中には、VICSセンターから提供されるVICS情報(レベル1〜レベル3)を放送して いる局<sup>\*1</sup>があります。本書および画面表示では、このVICS情報を"交通情報"とも呼んでいます。 \*1…本書では交通情報を放送しているFM多重放送局を"VICS放送局"と呼んでいます。

### 交通情報の表示には、3種類(レベル1、レベル2、レベル3)があります。

※表示形式は、放送局によって異なる場合があります。 ※表示内容は更新(変更)される場合があります。

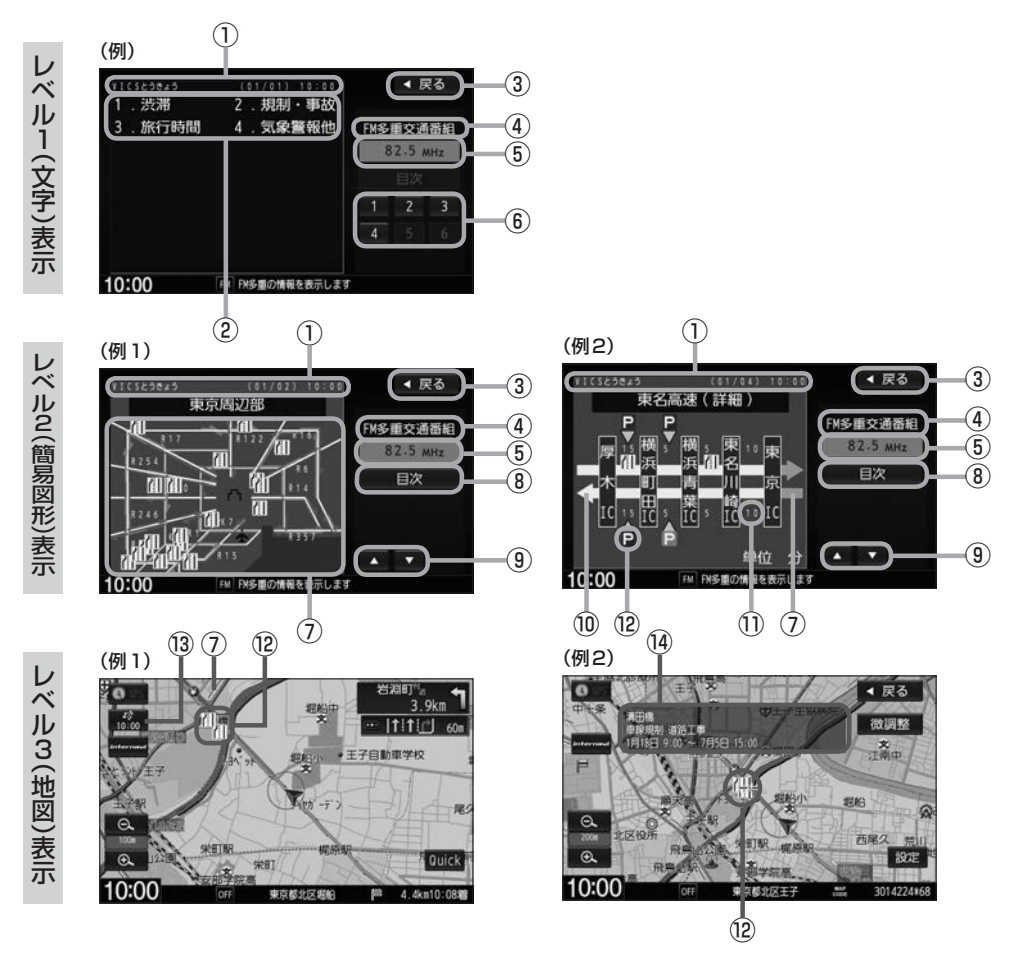

### **交通情報(VICS情報)の画面**

#### ①ヘッダー文

VICS放送局名、ページ、情報提供時刻などを表示し ます。

- ②表示内容
- ③ 戻る ボタン

1つ前の画面に戻ります。

④受信中の情報

表示中の情報が交通情報であることを示します。

- 6 受信中の周波数
- ⑥表示内容選択ボタン
- ⑦渋滞情報

【レベル2表示の場合】 赤色:渋滞 橙色:混雑 ※渋滞方向を矢印で表示します。 【レベル3表示の場合】 赤色:渋滞 橙色:混雑 緑色:渋滞なし 黄色:規制 ※渋滞の方向を矢印で表示します。 ▲––– : 交通情報

⑧ 目次 ボタン

目次画面に戻ります。 ※暗い項目は選べません。

- (9) △ / ボタン(ページ戻し/送り) ページ戻し/送りをします。 ※2ページ以上ある場合に表示されます。暗い項目 は選べません。
- ⑩ 高速・有料道路がこの先も続くことを示します。 この先の情報提供がない場合は灰色です。
- ⑪矢印方向の次の地点までの所要時間(5分単位) この例の場合は、東京ICから東名川崎ICまで、· 約10分かかることを示しています。
- ⑫VICS情報マーク 「 子 「 マークー覧表) | 下記

#### ⑬VICSタイムスタンプボタン

- 交通情報の提供時刻を表示します。 ※表示可能なレベル3情報がないときは "−−:−−"を表示します。 ※一般情報を受信する設定になっている場合は、 "FM一般"を表示します。
- ●ルート案内中にタッチすると、渋滞/規制を確認 することができます。
- (4) マーク詳細情報

地図をスクロールさせてVICS情報マークにカーソル· (--)をあわせると、マーク詳細情報が表示されます。

- ■● 渋滞情報は、渋滞や混雑がない場合、または情報が不明な場合は表示されません。
	- ●縮尺によってはレベル3表示できない場合があります。
	- ●レベル3表示の情報提供時刻は、レベル1やレベル2表示の情報提供時刻と一致しない場合があります。
	- ●情報提供時刻が表示されているとき("−−: −−"表示ではないとき)に、レベル3が表示できます。
	- ●受信状況によっては、3種類(レベル1〜レベル3)の情報を全て表示することはできない場合があります。

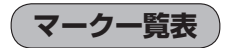

#### 交通情報によっては、下記のマークが表示されます。

※下記マークは一例です。

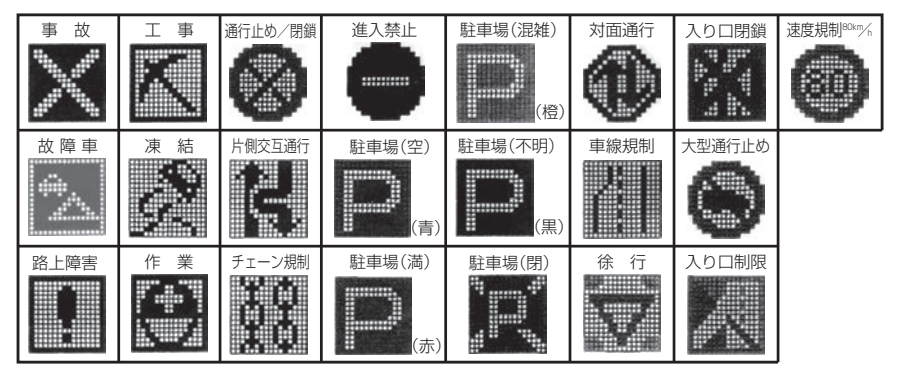

**情 報**

# **一般情報の画面**

### **一般情報とは**

FM多重放送局の中には、各放送局が製作した文字情報(レベル1)を放送している局\*1があります。 本書および画面表示では、この文字情報を"一般情報"と呼んでいます。

\*1…本書では一般情報を放送しているFM多重放送局を"一般情報放送局"と呼んでいます。

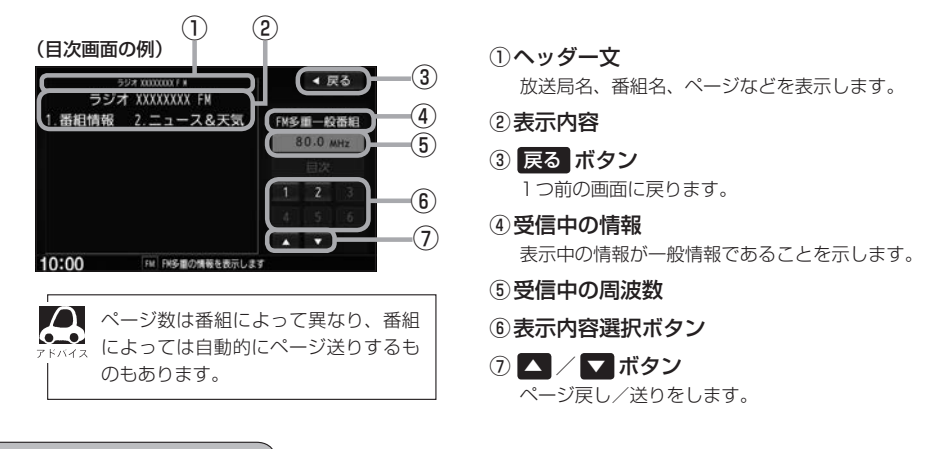

### **一般情報の内容(番組)**

1つの放送局から、同時に複数の番組が放送されています。番組の数や内容は、放送局によって異な ります。番組は目次画面で選ぶことができます。 番組は大きく次の2つに分けられます。

● 連動情報番組(番組情報チャンネル)

FM音声放送と連動した番組です。放送中の曲名、アーティスト名、リクエストの受付電話番号など、 音声放送に関連した内容です。音声放送に合わせて、放送局が内容を変えていきます。

●独立情報番組(天気予報、ニュース&スポーツ、交通情報、エンターテイメントチャンネルなど) FM音声放送とは関連のない、独立した番組です。ページ送りは、放送局が行う場合もあります。 ※番組の名称、数、内容などは、放送局によって異なります。また、番組の更新情報を受信すると、 自動的に本機内に保存している一般情報が更新されます。

# **一般情報放送局**

一般情報放送局(民放FM放送局)には、JFN系列/JFL系列/独立局などがあります。 一般情報番組を受信する設定にしている場合は、現在地周辺の最新エリアの放送局を受信します。

**(e\_e)** 

■▲各放送局の放送休止時間帯は一般情報を受信できません。

●雷波の状況によっては、FM音声放送は受信できても、一般情報は受信できない場合があります。

● 一般情報は親局の中継局でも受信できます。

# **緊急情報を見る**

交通情報を受信中は、交通情報の緊急情報番組を受信します。 また、一般情報を受信中は、一般情報の緊急情報番組を受信します。

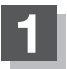

### **MENU → 情報 → FM多重 → 緊急情報 をタッチする。**

※情報を受信していないときは、ボタンは暗くなります。

※情報表示中に新しい情報を受信すると、自動的に情報を書き替えます。

## **緊急情報について**

受信中の放送局の緊急情報番組を受信すると、音声で受信したことを知らせます。

●現在地、スクロール画面、トップメニュー画面、AV画面表示時などに受信した場合は、自動的に 情報を表示します。ただし、再探索中などは割り込み表示しません。

※しばらくすると緊急情報画面は消え、自動的に現在地表示に戻りますが、緊急情報表示画面で、 ▶ をタッチして、割り込み前の画面に戻すこともできます。

- ●交通情報(文字情報/図形情報)表示中、または一般情報表示中に受信した場合は、他の情報より優 先して、受信した緊急情報を表示します。この場合、緊急情報表示画面で、 戻る をタッチすると、 メニューに戻ります。
- **情** ● 上記以外のときに受信した場合、緊急情報を見るには MENU ⇒ 情報 ➡ FM多重 ➡ 緊急情報 を タッチしてください。

報

 $\bigcap$ ●緊急情報は、見終わった後も消えません。再度緊急情報を見るときは MENU → 情報 → FM多重 →  $\bullet$ 緊急情報 をタッチすると表示されます。 ※情報を消去する行為をした場合は、緊急情報も消えます。 **[e] [(情報の消去) | E-3** ●緊急情報表示をやめる場合は、「現在地 / MENU / 戻る をタッチしてください。

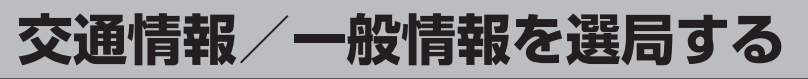

交通情報を見るにはVICS放送局を受信、一般情報を見るには一般情報放送局を受信してください。 選局には、自動選局、手動選局、エリア選局の3つの方法があります。

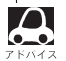

受信した放送局をプリセット(保存)しておくと、後で呼び出すことができます。 **マンプリセット(保存)する」E–11** 

### **自動選局**

自動選局に設定すると、受信中の電波が弱くなった場合、自動的に電波の強い周波数に切り替わります。

### **MENU → 情報 → FM多重 → 周波数設定 をタッチする。**

:周波数設定画面が表示されます。

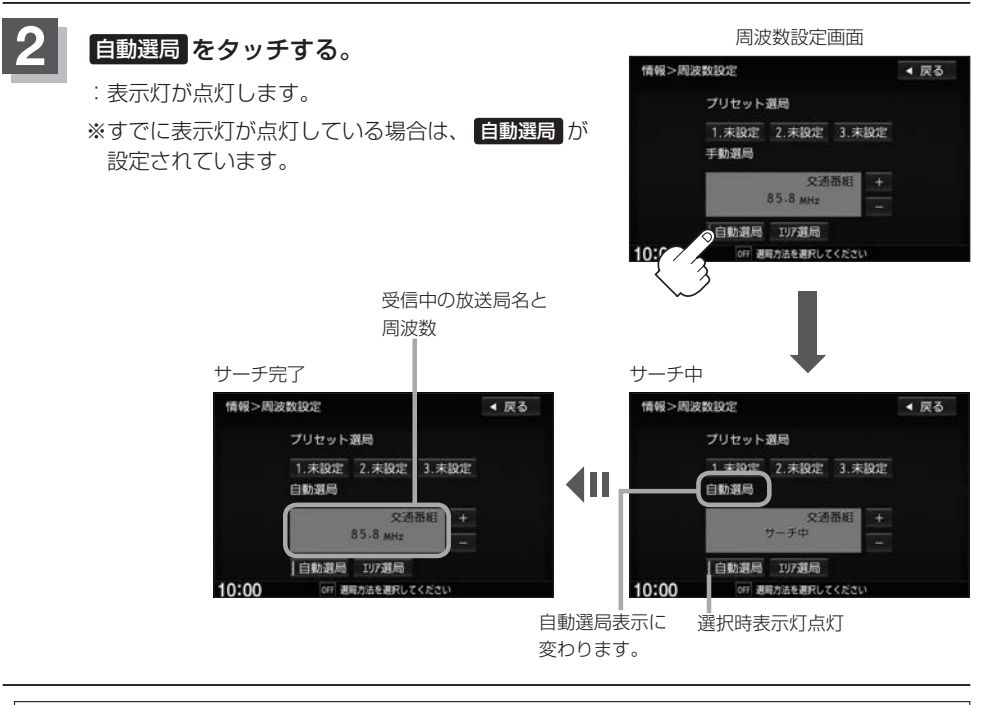

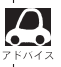

放送局が受信できるまでは、周波数設定画面は"サーチ中"を表示したままとなります。電波状況が悪く、 白動選局で放送局が受信できない場合は、手動選局( $[$ AFC–9)またはエリア選局( $[$ AFC–10)を行ってください。

## **自動選局をやめる**

周波数設定画面が"自動選局"表示になっているときは、自動選局機能が働いて、受信中の電波が弱く なると、自動的に電波の強い周波数(放送局)に切り替わります。自動選局をやめる場合は、 自動選局 をタッチして表示灯を消灯し、表示を"手動選局"に変えてください。

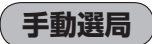

手動で周波数を合わせることができます。

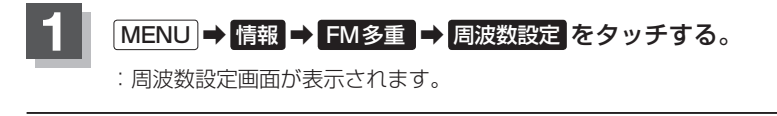

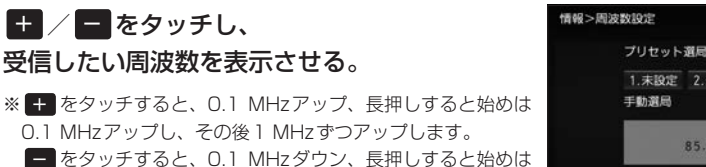

0.1 MHzダウンし、その後1 MHzずつダウンします。

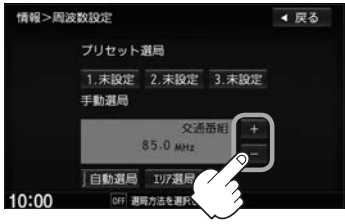

**3** 戻る をタッチする。

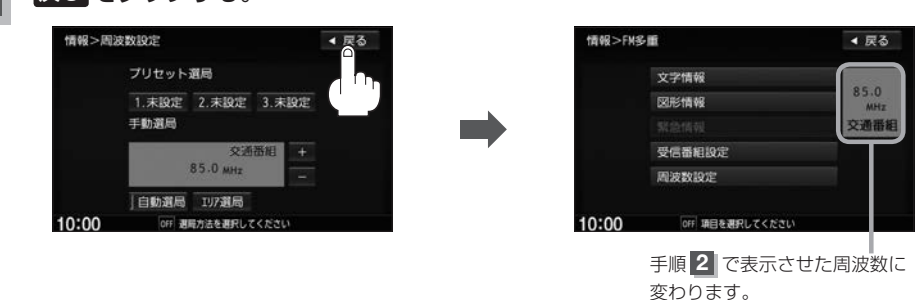

**情 報**

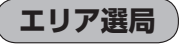

現在地周辺のFM放送局リストが表示され、選んだ放送局を受信します。

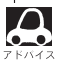

電波の特性上、建物や山などが障害物となって受信状態が悪くなり、受信できない場合があります。その場 。<br>2. 合は手動選局で周波数を設定してください。 LAP「(手動選局)」E–9

### **MENU → 情報 → FM多重 → 周波数設定 をタッチする。**

:周波数設定画面が表示されます。

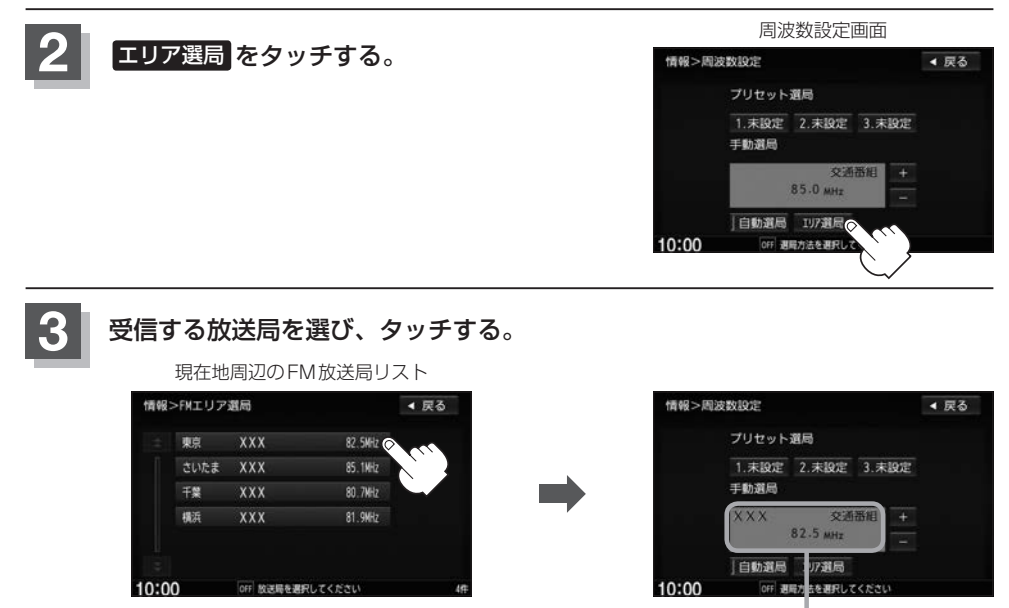

リストで選んだ放送局を受信

# **プリセット(保存)する**

#### 放送局を3局までプリセット(保存)できます。

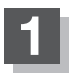

プリセットしたい放送局を受信する。· (画面は、周波数設定画面のままにしておきます。)

 $\cap$ 自動選局にしている場合は、自動選局を止めてください。自動選局のままにしておくと、受信中  $\bullet$ の電波が弱くなった場合に本機はサーチを始めてしまい、周波数が変わってしまいます。 z「 自動選局をやめる 」E–9

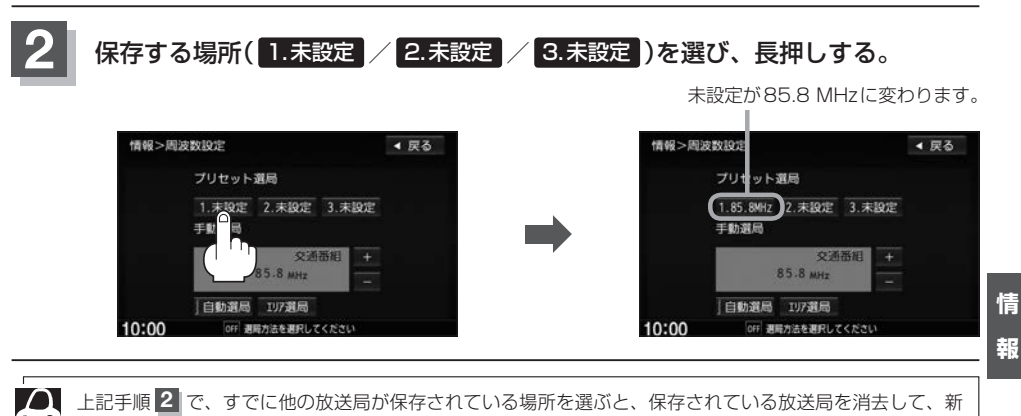

しい放送局を保存します。

# **プリセット(保存)呼び出しをする**

プリセット(保存)した放送局を呼び出すことができます。

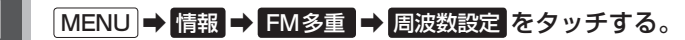

:周波数設定画面が表示されます。

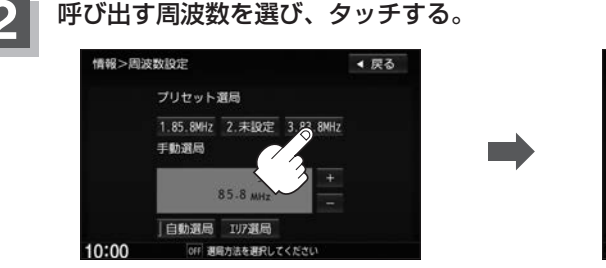

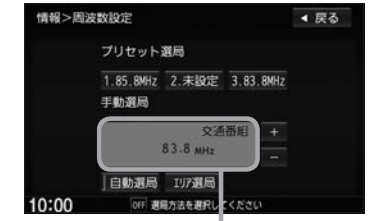

85.8 MHzが83.8 MHzに変わります。

※プリセットを呼び出したときは、手動選局表示になります。

# **プリセット(保存)の上書きをする**

プリセットした放送局に新しい放送局を上書きすることができます。

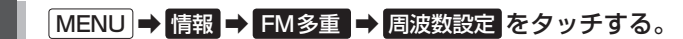

:周波数設定画面が表示されます。

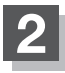

### **2** 新しい放送局を呼び出す。

z「交通情報/一般情報を選局する」E–8

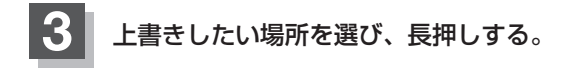

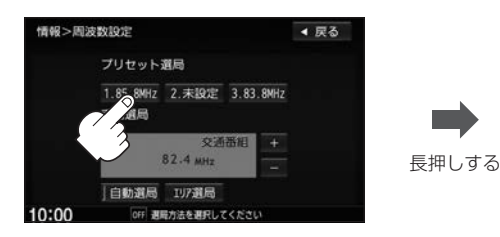

85.8 MHzが82.4 MHzに変わります。

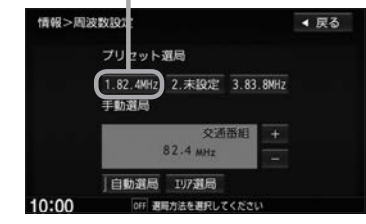

# **internavi情報について**

internaviに接続して、インターナビが提供する情報を見ることができます。

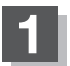

**MENU → 情報 → internavi情報 をタッチする。** 

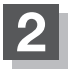

**2** 各操作は、別冊のインターナビ・リンク プレミアムクラブ編をご覧ください。

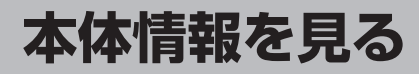

地図データのバージョン、本体のシリアル番号、音楽データ容量を見ることができます。

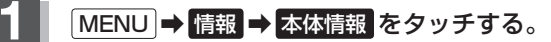

:本体情報画面が表示されます。

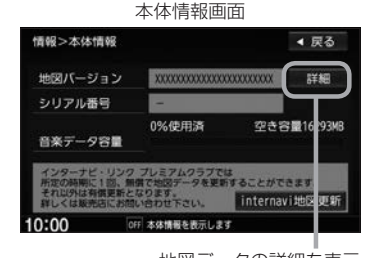

地図データの詳細を表示

# **ecoドライブ情報を設定する**

走行中の「加速」や「減速」「アイドリング時間」などをGPS衛星の信号をもとに計算し、ドライビン グスタイルが環境にやさしく無駄の少ない運転(ecoドライブ)ができているか評価して、その情報を 確認することができます。

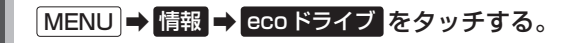

:ecoドライブ情報画面が表示されます。

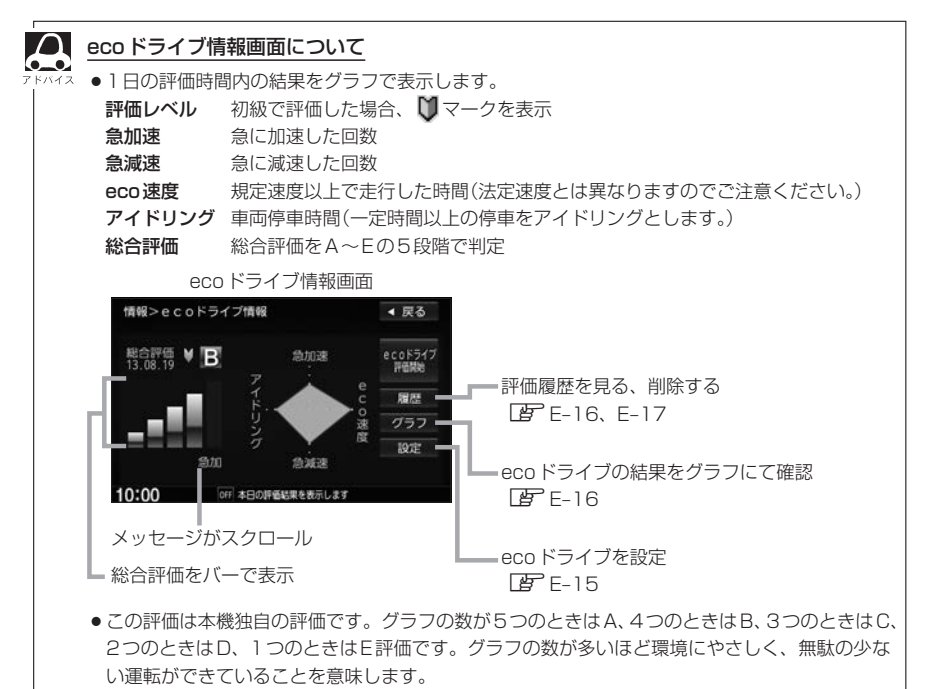

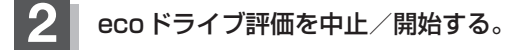

ecoドライブ評価開始 をタッチする。 :ecoドライブ評価を開始します。 ※現在地画面を表示させると情報バーに ecolマークを表示します。 ■ ecoドライブ評価を開始する

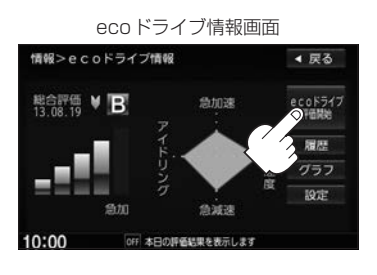

太日の時価結果を表す

4 戻る

しない

しない

しない

残さない

 $+33$ 

Latus

する

する

する

破矿

 $27163$ 

する

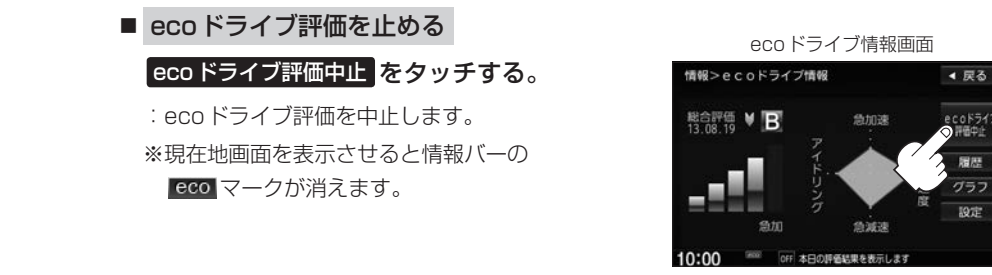

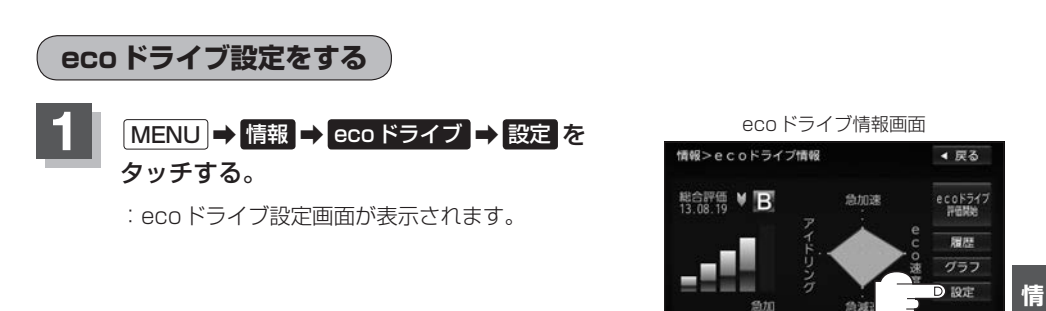

 $0.01$ 

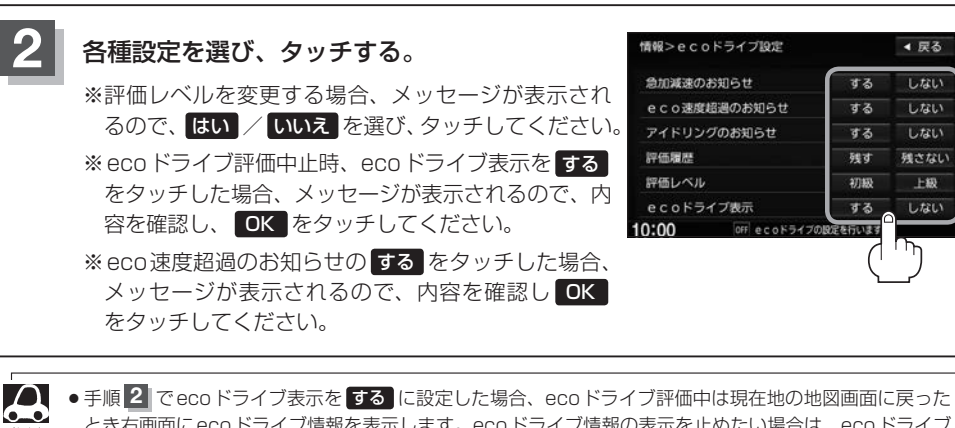

- とき右画面にecoドライブ情報を表示します。ecoドライブ情報の表示を止めたい場合は、ecoドライブ 表示の しない をタッチしてください。 ●手順 2 で評価レベルの 初級 を選ぶと、2画面表示またはecoドライブ情報を表示させたとき <sup>1</sup> マー
- クが表示されます。 ●ルート情報/ハイウェイモード表示中はecoドライブ表示を する に設定しても右画面にecoドライブ情 報は表示されません。
- Quick → 右画面表示 → ecoドライブ とタッチして、右画面にecoドライブ情報を表示することもで きます。

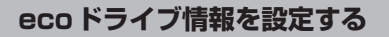

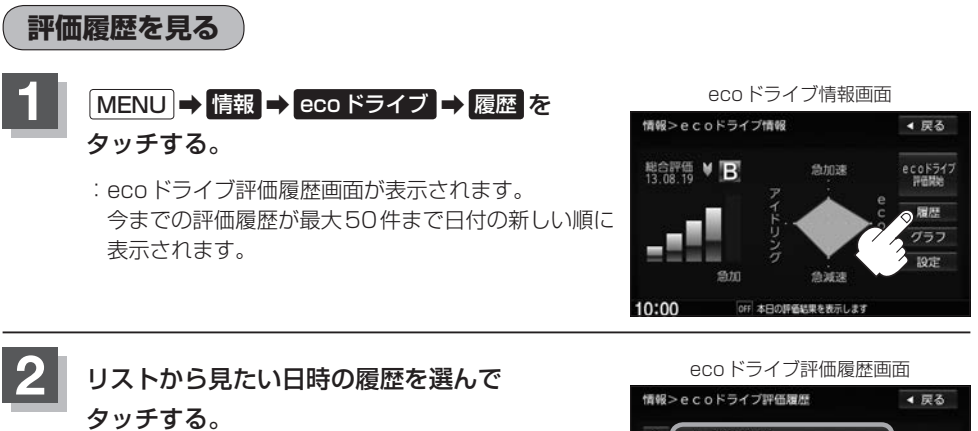

:ecoドライブ評価履歴の詳細画面が表示されます。

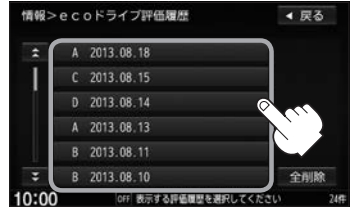

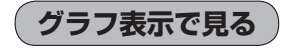

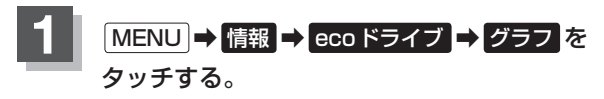

:グラフ画面が表示されます。 評価グラフは最大30件まで表示されます。

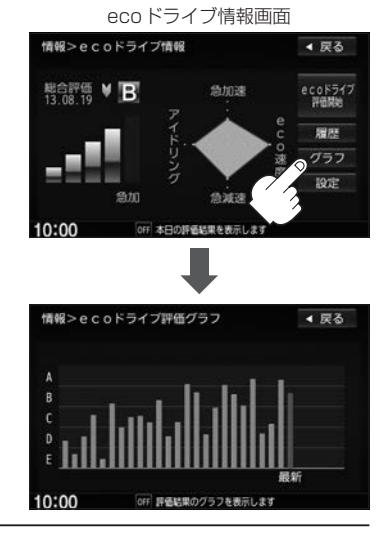

**chapter** 

off 評価結果の履歴を表示します

10:00

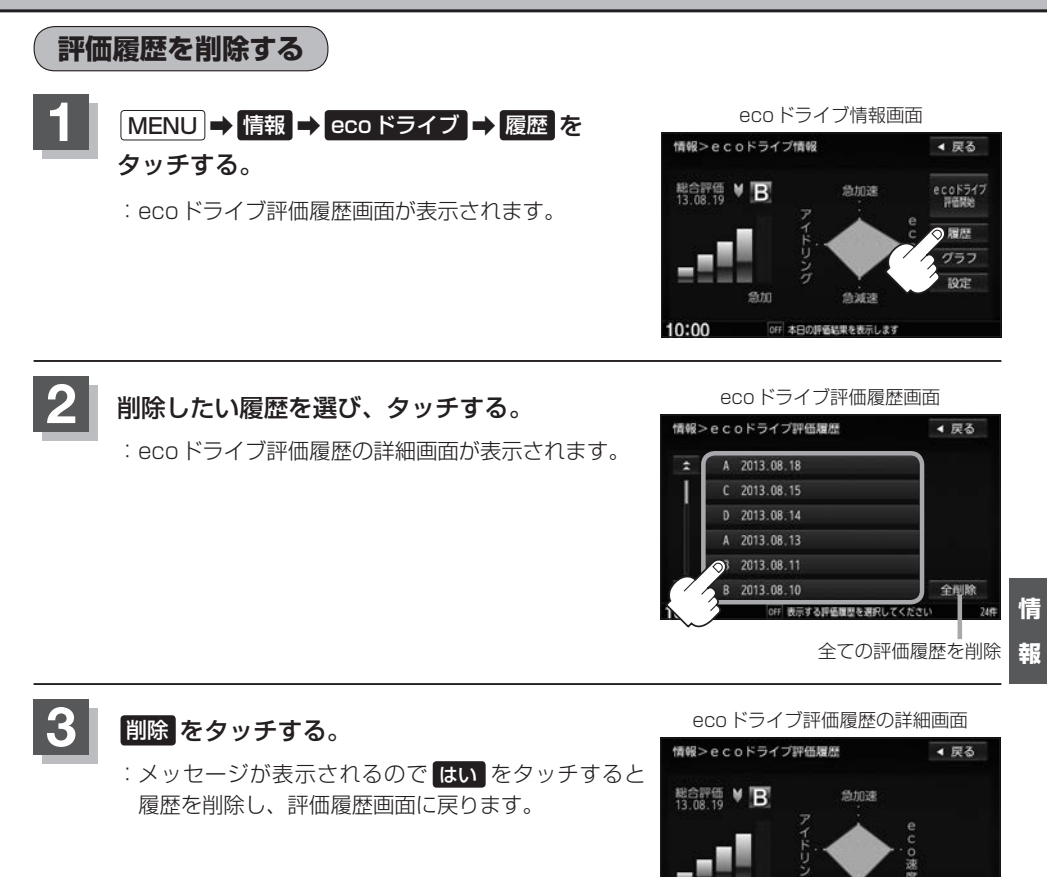

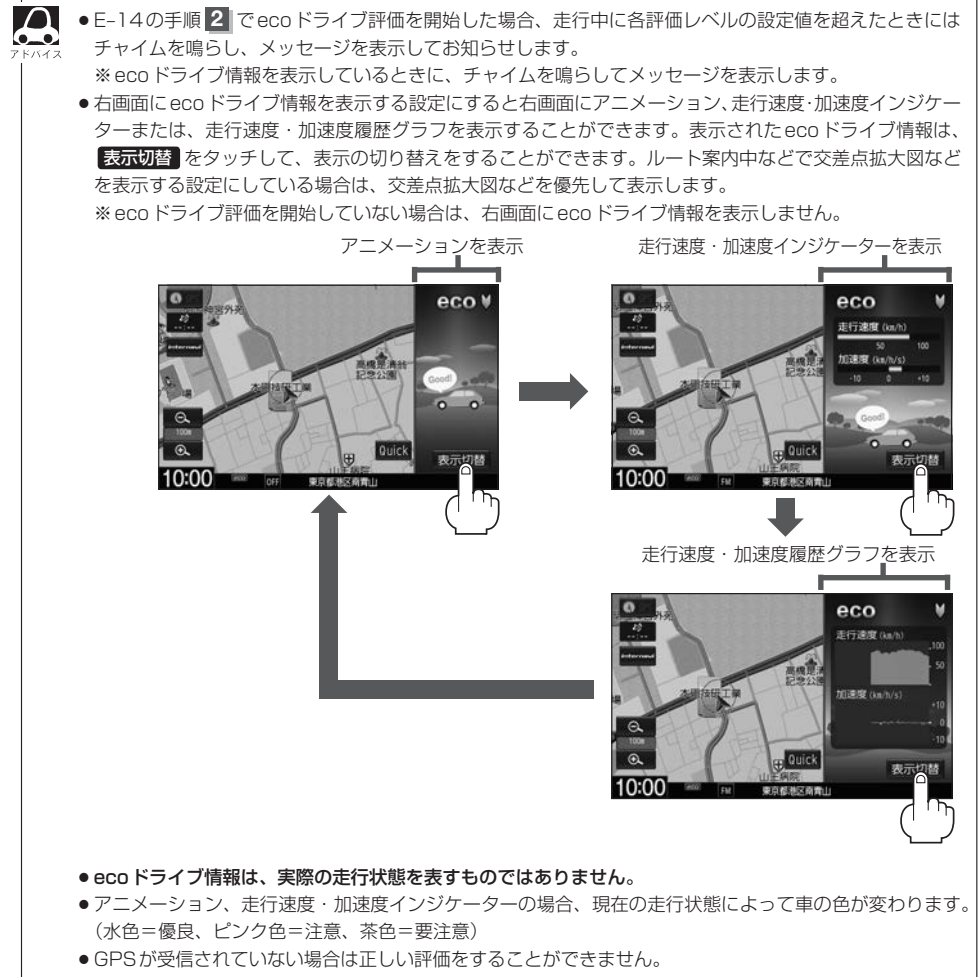

- ●評価は1日単位で保存します。
- ecoドライブ情報での評価内容は、あくまでも目安です。

# **ナビゲーションの設定 F**

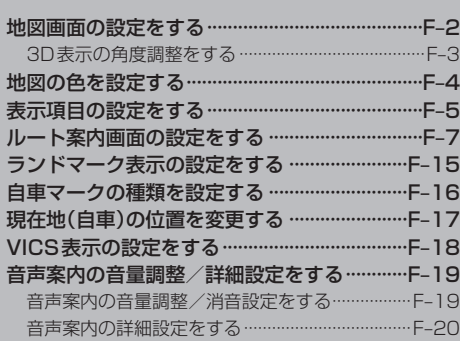

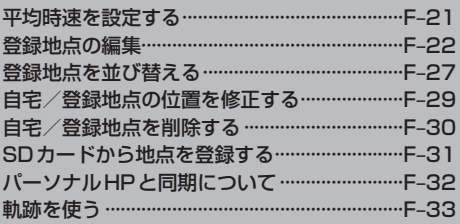

# **地図画面の設定をする**

メイン画面または右画面の名称の文字サイズ/吹き出し表示/標高地図を表示をする・しない/地図 モード/3Dの視角調整をそれぞれ選ぶことができます。

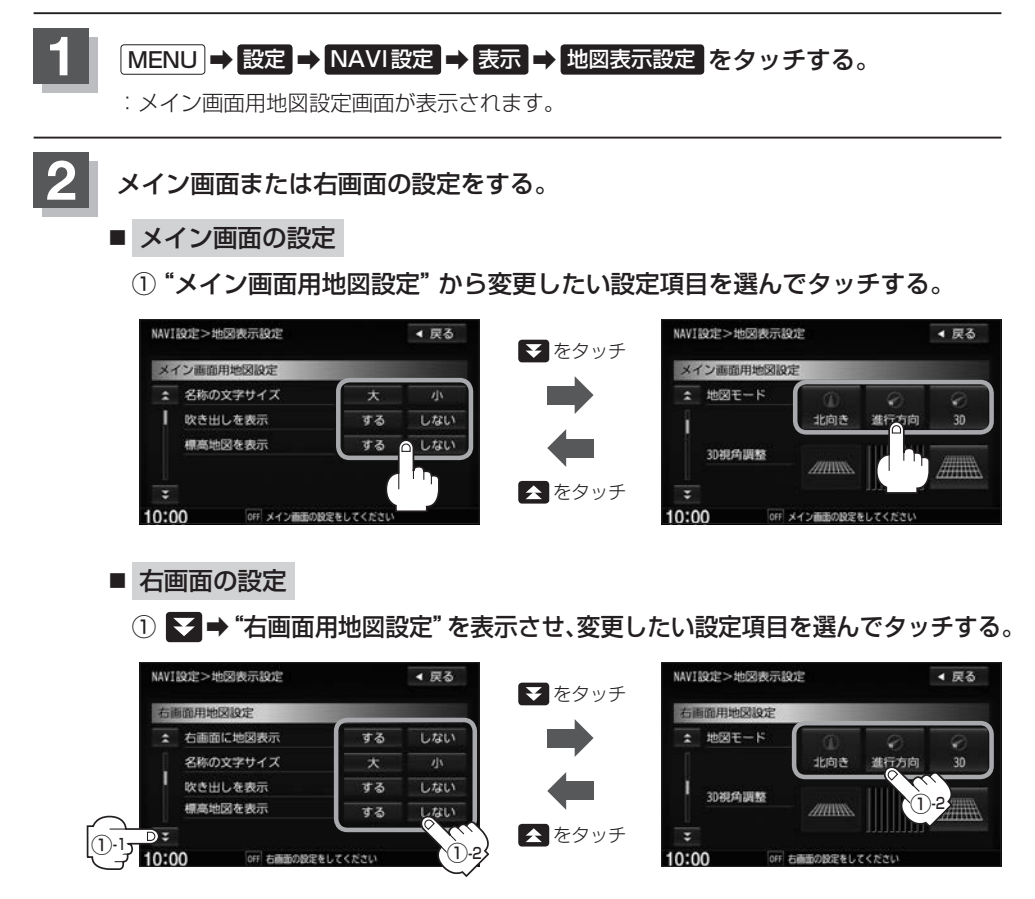

### "名称の文字サイズ"について

地図に表示されている名称の文字サイズを替えることができます。

#### "吹き出しを表示"について

高速道路の出入口、主要交差点の交差点名を表示することができ ます。表示は収録されているデータに基づいて行うため、収録さ れていない交差点では表示しません。

吹き出し.  $\bullet$ 18文) 国立族 平河町

"標高地図を表示"について

地図の縮尺が10 km以上の画面で、地形地図にする/しないの設定ができます。

### "地図モード"について

 $10:00$ 

- 地図表示(方位)を "北方向を上" "進行方向を上" "3D"に設定できます。 地図表示(方位)は、地図画面の方位ボタンをタッチして切り替えることもできます。 各地図表示の特長については LAP「地図表示(方位)を切り替える」B-4
- ●1ルート探索/複数ルート探索やルート変更をするときに、目的地/経由地/出発地を登録する際の地図は "北方向を上"の地図になります。また、自車マークの位置/方位を修正する際の地図も、"北方向を上"の 地図になります。

 $\alpha$ 

 $\circledast$ 

10:00

**R** 

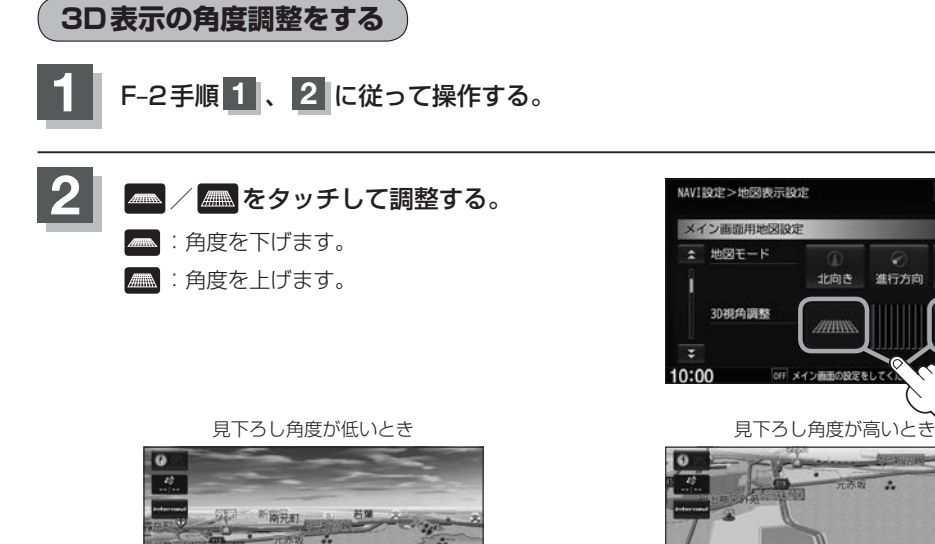

設<br>定

4 屋る

än

Quick

# **地図の色を設定する**

#### 平面・3D地図画面時の色、地図切り替え、標高地図の色を選ぶことができます。

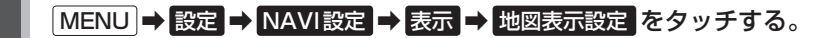

:メイン画面用地図設定画面が表示されます。

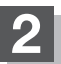

**2** ➡"地図色設定"を表示させ、設定したい項目を選んでタッチする。

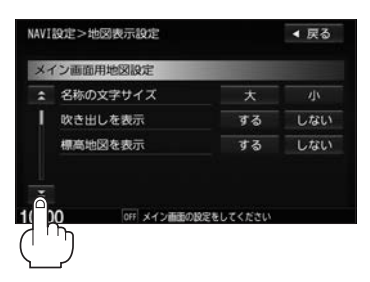

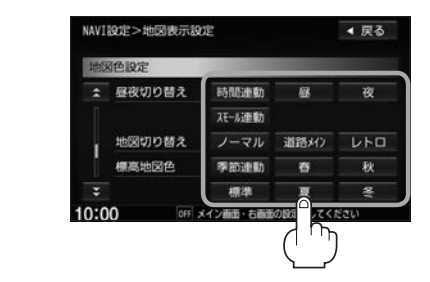

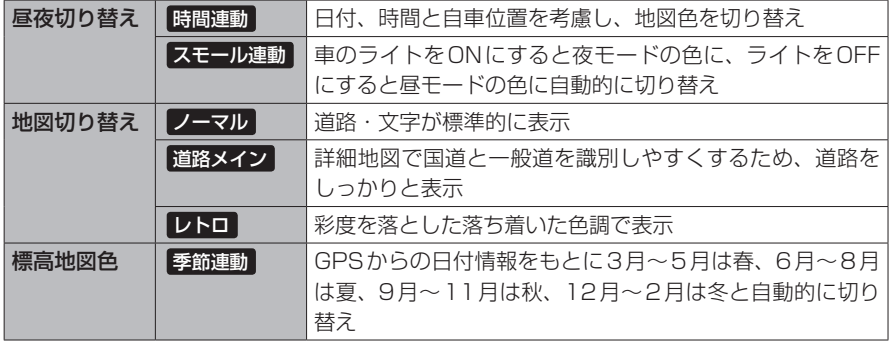

# **表示項目の設定をする**

地図画面や情報バーにMAPCODE/AUDIO情報/緯度・経度/登録地点/右画面AVの表示または非表示 の設定、地図情報の表示設定を行います。

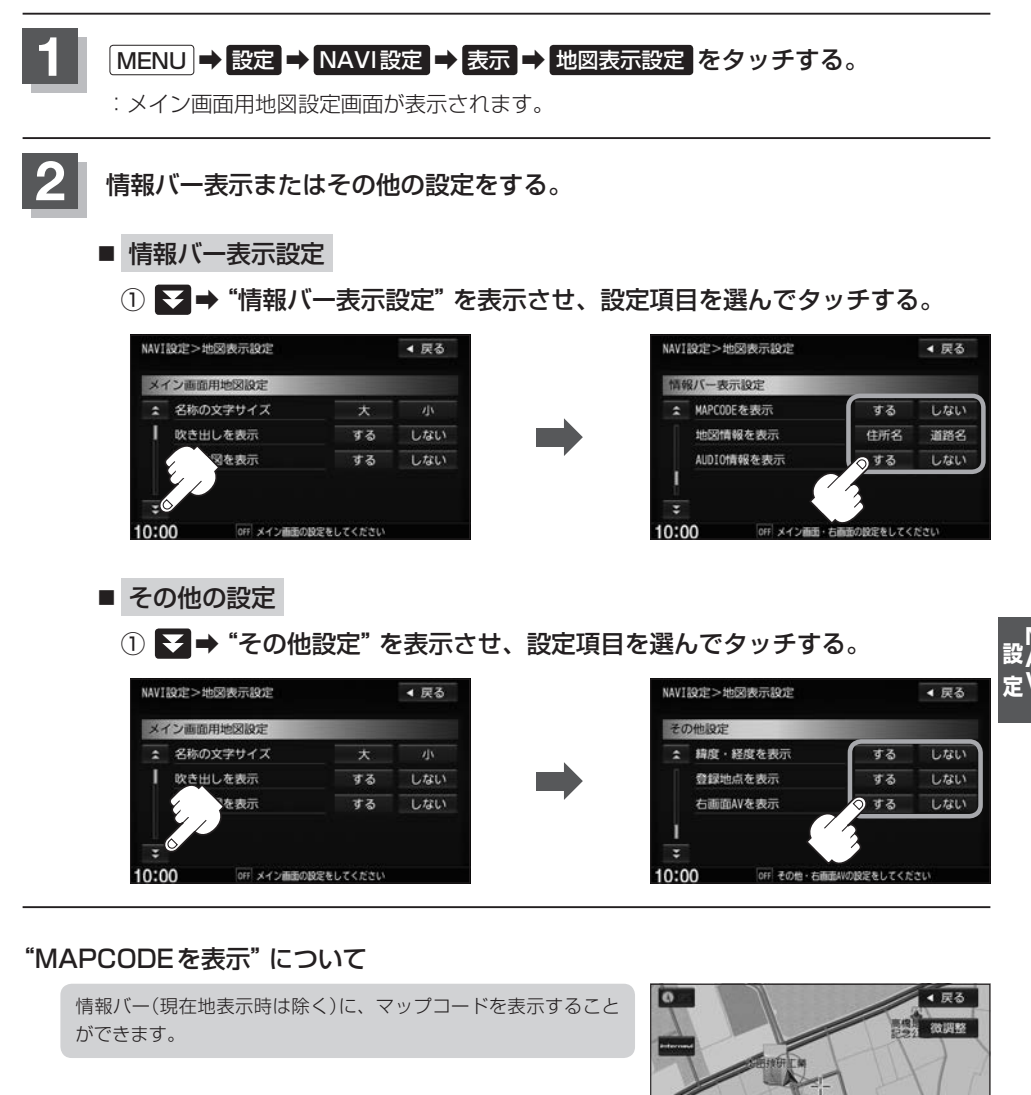

 $\overline{\Omega}$ 

 $10:00$ 

**Tast** 

東京都市都市

設定

 $61219318$ 

### "地図情報を表示"について

- 情報バーの表示を住所名または道路名のどちらを表示させるか 選ぶことができます。
- 道路名表示ができない場合は周辺の住所を表示します。
- GPS衛星雷波の誤差により、実際に走行している道路名が出な かったり、近くの別の道路名が出る場合もあります。

### "AUDIO情報を表示"について

現在地表示時に、情報バーに再生中の曲名や周波数、放送局名な どを表示することができます。 ※BLUETOOTH Audio 再生時は曲名がでない場合もあります。

道路名を表示する場合

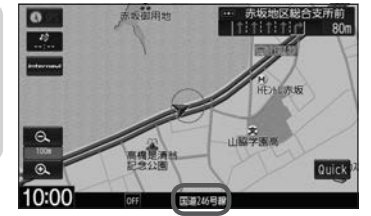

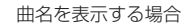

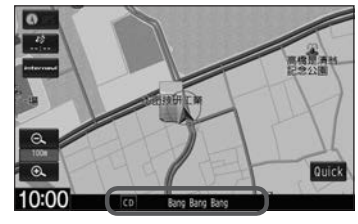

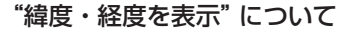

地図画面(現在地表示時は除く)に、緯度・経度を表示することが できます。

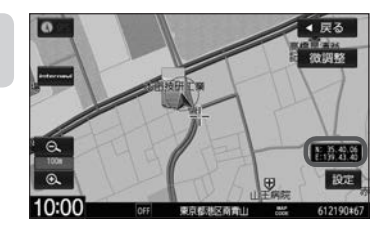

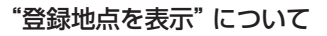

しない にすると、一時的に地図上から登録地点マークを消すこ とができます。

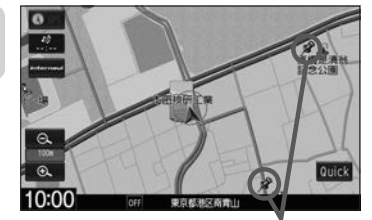

登録地点マーク

### "右画面AVを表示"について

- ●ナビ画面とオーディオ画面を左右に分割して同時に表示するこ とができます。
- Quick MENUから設定することもできます。
- REC(録音)中でも右画面AV表示にすることができます。
- ●右画面AV(ナビ+DVD)の場合、DVDの初期設定でアスペクト 比を "16:9"に設定していても、その比率で表示されません。 ※走行中は音声のみとなります。

ナビ+DVDの場合

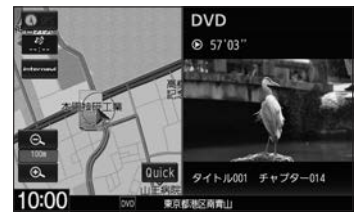

※走行中は音声のみとなります。

# **ルート案内画面の設定をする**

#### ルート案内時に表示する内容を設定します。

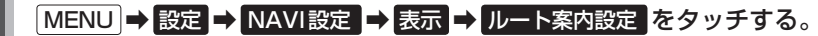

:ルート案内の設定画面が表示されます。

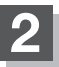

### **2** 設定する項目を選んでタッチする。

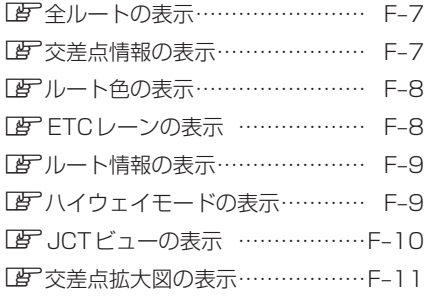

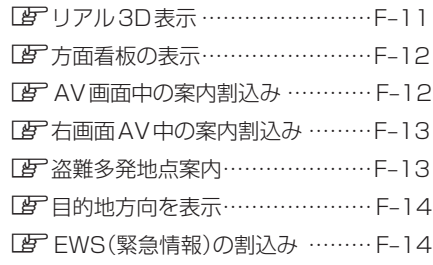

#### ■ 全ルートの表示設定

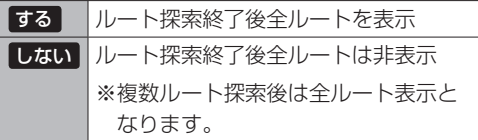

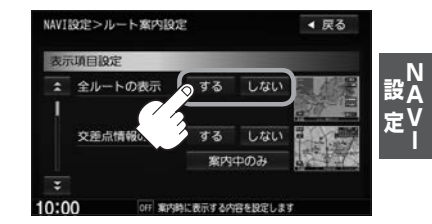

### ■ 交差点情報の表示設定

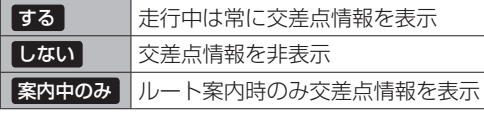

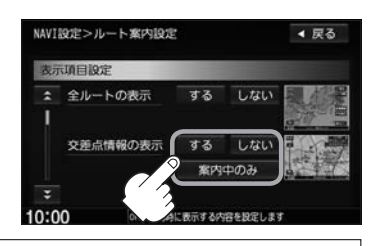

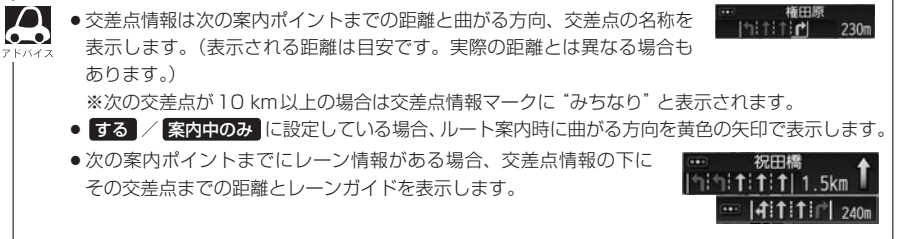

### ■ ルート色の表示設定

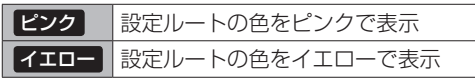

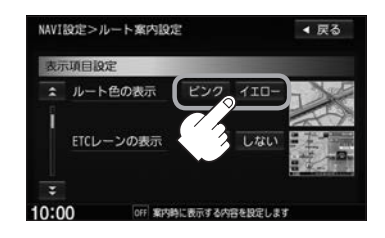

する内容を設定します

ピンク / イエロー のどちらを選んでも有料道路の設定ルートは青色になります。

### ■ ETCレーンの表示設定

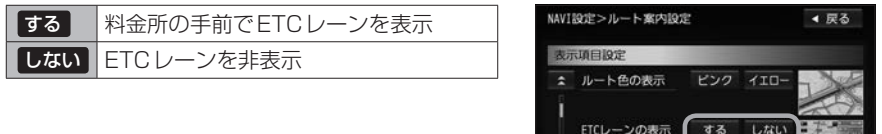

10:00

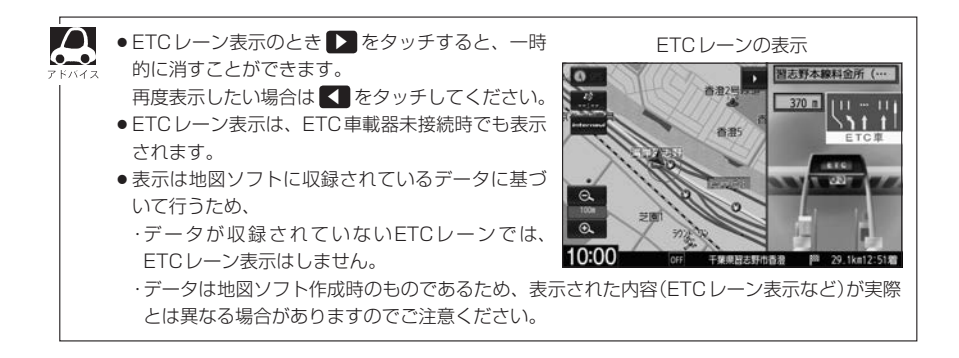

## ■ ルート情報の表示設定

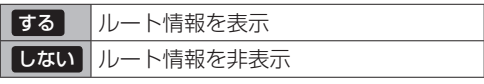

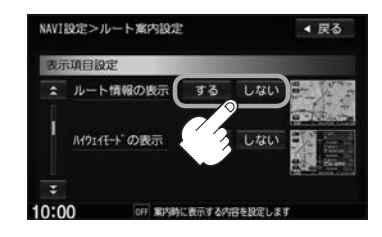

### ■ ハイウェイモード設定

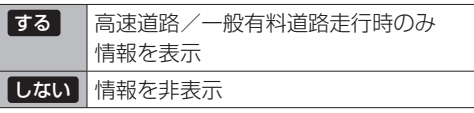

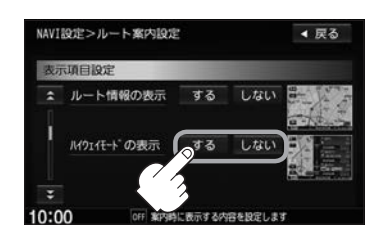

- "ルート情報の表示" の する を選ぶと、ルート探索をしてルート案内に従って走行しているとき、道 路名称、曲がるべき方向/距離、高速道路/一般有料道路の各区間ごとの料金や情報などを表示します。 する を選んだ場合、ルート情報は、ルート案内時とデモ走行時に表示できます。
- "ルート情報の表示"の する を選ぶと、高速道路/一般道路の情報も表示する設定になるため、"ハ イウェイモードの表示"は選べなくなります。
- ●ハイウェイモードを表示する設定にしていても、ルートを引いていないと表示されません。
- ●ハイウェイモード設定はQuick MENUから設定することもできます。 「Ammmに地図/情報を表示する | B-14
- ●停車中に (詳細 をタッチすると、特徴や施設情報などの詳細情報を表示することができます。(探索し たルートに高速道路がある場合でも、その高速道路に情報がない場合はボタンは表示されません。)
- 走行中は詳細情報は表示できません。

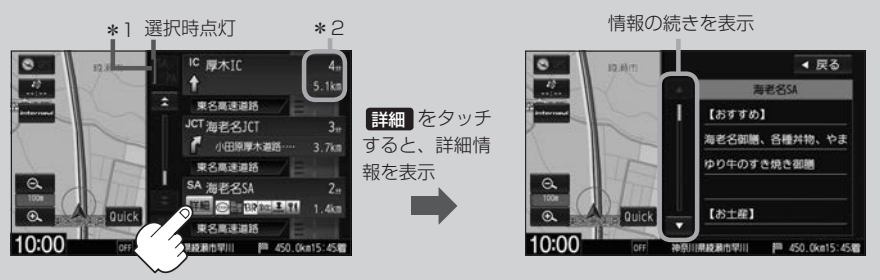

\*1…ルート案内中に高速道路または有料道路を走行中 SA/PA をタッチすると、サービスエリア· パーキングエリアのみルート情報を表示します。

再度 SA/PA をタッチするともとの情報に戻ります。

- \*2…ルート情報/ハイウェイモード表示に経由地や各ポイントなどへの到着時間と距離を表示し· ます。
- ※探索したルートに高速道路または有料道路がある場合でもその高速道路または有料道路にサービスエ リアまたはパーキングエリアがないときは選べません。
- VICS情報を受信している場合、その区間の渋滞状況やVICS情報マークを表示します。 「 子 「 (マークー覧表) | F–5

■ JCTビューの表示設定

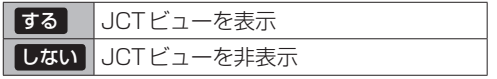

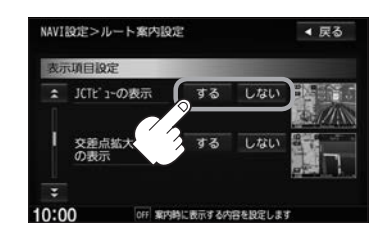

JCTビューの表示

 $140n$ 

- ●高速道路や都市高速道路のJCT(ジャンクション)分岐や 都市高速道路の出口(ランプ)が近づくと、その付近の案内 図(JCTビュー)を表示します。案内図には、方面案内と ともに、曲がるべき方向が表示されます。案内が終わると、 もとの画面に戻ります。
- JCTビュー表示のとき をタッチすると、一時的に消 すことができます。再度、表示したい場合は < をタッチ してください。
- 表示は、地図ソフトに収録されているデータに基づいて行 うため、
	- ・データが収録されていない分岐点では、JCTビューは表示しません。
	- ・データは地図ソフト作成時のものであるため、表示された内容(ランドマークなど)が実際とは異な る場合がありますので、ご注意ください。

10:00

●地図ソフトでは、JCTビューは、高速道路や都市高速道路の一部に対応しています。

### ■ 交差点拡大図の表示設定

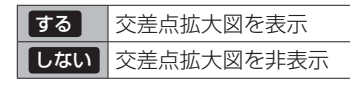

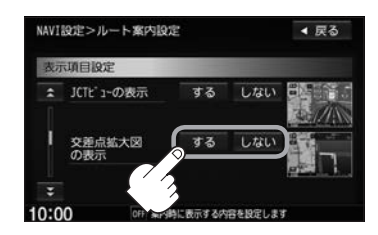

- ●主要な交差点に近づくと、その交差点の拡大図を右画面に 表示します。拡大図には、交差点名やランドマーク(ガソ リンスタンド、コンビニエンスストア、公園など、目印と なる施設)とともに、曲がるべき方向が矢印で表示されます。
- GPS衛星からの電波が受信できず、正しい測位ができな い場合やGPSデータの誤差が大きい場合は、交差点拡大 機能は正常に働きません。また、連続する交差点間の距離 が短すぎる場合も働きません。
- 交差点拡大図表示のとき ▶ をタッチすると、一時的に消 すことができます。再度、表示したい場合は < をタッチ してください。

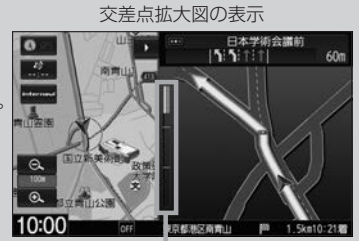

- ※バーの長さが短くなることによっ て交差点までの残距離の目安を表 します。
- 表示は、地図ソフトに収録されているデータに基づいて行うため、
	- ・データが収録されていない交差点では、交差点拡大表示はしません。
	- ・交差点によっては、交差点名やランドマークが表示されないものもあります。
	- ・データは地図ソフト作成時のものであるため、表示された内容(ランドマークなど)が実際とは異な る場合がありますので、ご注意ください。

#### ■ リアル3Dの表示設定

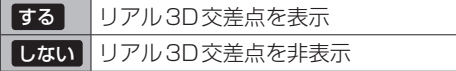

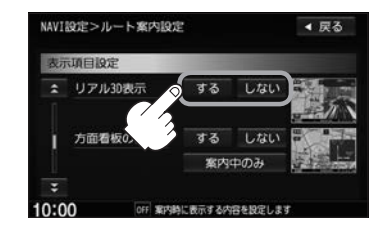

- ●ルート案内時、札幌市、仙台市、さいたま市、千葉市、 東京23区、横浜市、川崎市、相模原市、新潟市、静岡市、 浜松市、名古屋市、京都市、大阪市、堺市、神戸市、岡 山市、広島市、北九州市、福岡市、熊本市の一部交差点 でリアル3D交差点(立体的デザイン)を表示します。
- ▶ をタッチすると、リアル3D交差点表示を一時的に 消すことができます。再度、表示したい場合は < おタッ チしてください。

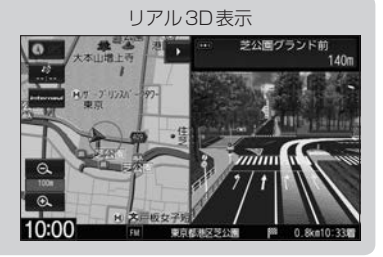

設<br>定

#### ■ 方面看板の表示設定

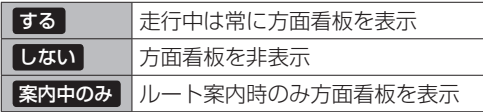

案内を示す方面看板(案内標識)が表示されます。看板に

●方面看板表示は交差点の約1 km手前で表示され、案内 ポイントに近づくと約150 m手前で交差点拡大表示に

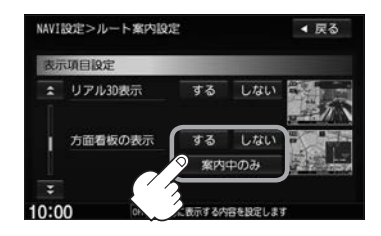

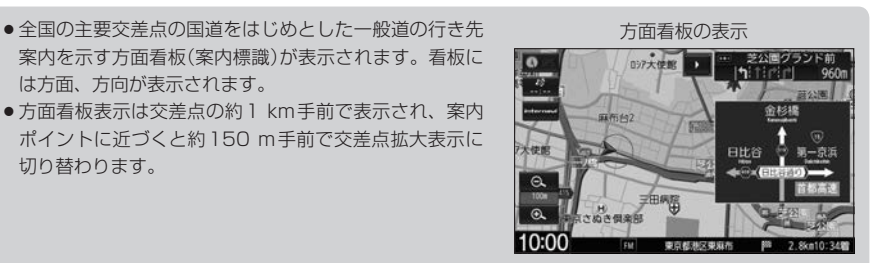

- 交差点までに距離がない(約150m未満の)場合は方面看板は表示せず、交差点拡大表示となります。
- する / 案内中のみ に設定している場合、ルート案内時に進む方向を黄色の矢印で表示します。
- ■ をタッチすると、方面看板表示を一時的に消すことができます。再度、表示したい場合は を タッチしてください。

#### ■ AV画面中の案内割込み設定

は方面、方向が表示されます。

切り替わります。

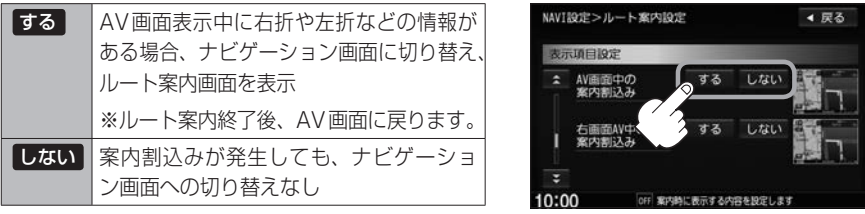

- $\bigcap$ ● ▶ をタッチするとルート案内画面を一時的に消すことができます。
	- AV画面中の案内割込みを する に設定しているとき、AV画面表示中に、右折や左折な どの案内割込みが発生しても、AV画面を操作している場合はナビゲーション画面に切り替わ りません。
		- AV画面中の案内割込みを する に設定しているとき、ナビゲーション画面に切り替わった際 にナビゲーション画面を操作すると、AV画面には戻りません。

### ■ 右画面AV中の案内割込み設定

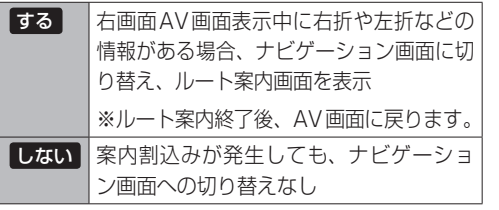

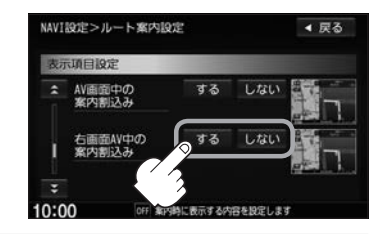

 $\cap$ ● ▶ をタッチするとルート案内画面を一時的に消すことができます。

●右画面AV表示に設定している場合、ルート案内中にルート案内画面を割り込ませて表示 することができます。

#### ■ 盗難多発地点案内設定

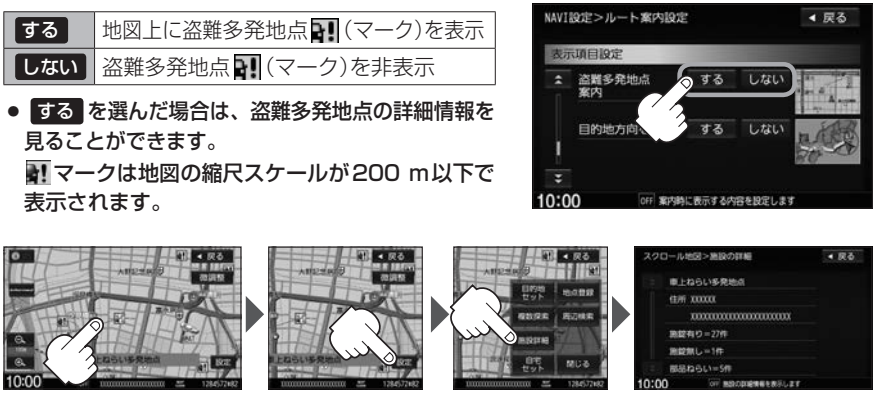

地図をスクロールして、 マークに合わせる。

設定 をタッチ [施設詳細]を

タッチ

:過去に盗難があった地点 の情報が表示されます。

 $\Delta$ ●盗難多発地点は青森県、岩手県、宮城県、福島県、群馬県、埼玉県、千葉県、石川県、福井県、  $\bullet$ 山梨県、長野県、岐阜県、静岡県、愛知県、三重県、滋賀県、京都府、大阪府、兵庫県、奈良 県、和歌山県、島根県、岡山県、広島県、山口県、香川県、佐賀県、長崎県、熊本県、大分県、 鹿児島県、沖縄県に対応しています。 ●盗難多発地点の ■ マークの表示は盗難の危険が高い順に赤色→黄色→青色で表示します。 (地域により基準は異なります。) ● 盗難多発地点を目的地に設定した場合、メッセージと音声の後にルート探索を開始します。 目的地付近を走行するとメッセージと音声でお知らせします。 ● 3D表示では ■ マークの表示はされますが、地図画面上に "車上ねらい多発地点"は表示され ません。また、 影定 をタッチして詳細情報を確認することもできません。詳細情報を確認

したい場合は、地図表示を切り替えてください。LAP「地図表示(方位)を切り替える1B-4

設<br>定

### ■ 目的地方向表示の設定

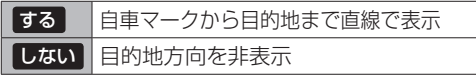

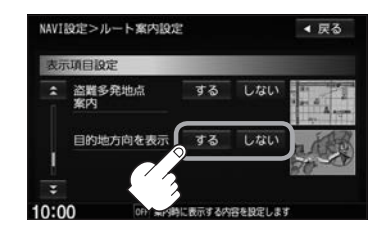

### ■ EWS(緊急情報)の割込み設定

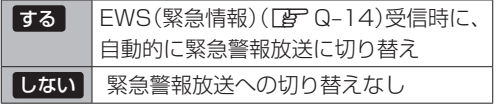

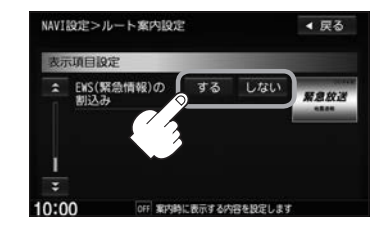

**ランドマーク表示の設定をする**

特定の施設を探したいとき、または道しるべとして利用したいときなどは、各施設を地図上にマーク で表示(ランドマーク表示・最大300件)させることができます。

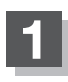

### **1** MENU ➡ 設定 ➡ NAVI設定 ➡ 表示 ➡ ランドマーク設定 をタッチする。

:ランドマーク設定画面が表示されます。

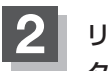

### **2** リストから表示したいジャンルを選んで· タッチする。

:詳細施設が表示されます。

※ランドマーク名構に▶マーク(詳細施設)がない場 合は、選んだジャンルにマーク(√印)が付き、設 定が完了します。

詳細施設がある場合は ▶マークが表示されます。

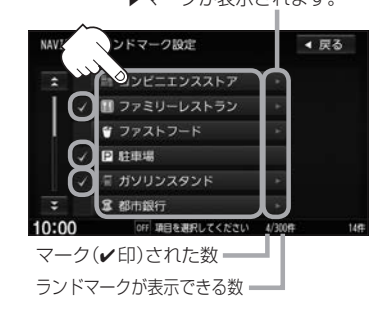

NAVI設定>ランドマーク設定

■田光石油

国IV石油  $1111$ 

 $-1 + 7 + 2$ 联西班 昭和元石油

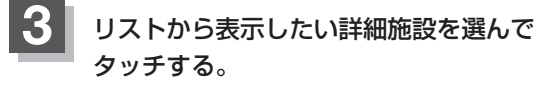

- : 選んだ施設にマーク(✔印)が付きます。
- ※ 全選択 をタッチすると全施設にマーク(✔印)が 付きます。
- ランドマークの表示をやめる

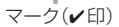

① 上記手順 **2** で表示をやめたいジャンルを選んでタッチする。

※ランドマーク名横に▶マーク(詳細施設)がない場合は、マーク(✔印)が消え、 設定が完了します。

#### ② 詳細施設をタッチする。

: マーク(✔印)が消えます。

※全解除したい場合は、全解除 をタッチします。

### **4** 戻る をタッチする。

: 選んだジャンルにマーク(✔印)が付きます。

設<br>定

◆ 戻る

全解除

全選択

### **ランドマーク表示の設定をする**

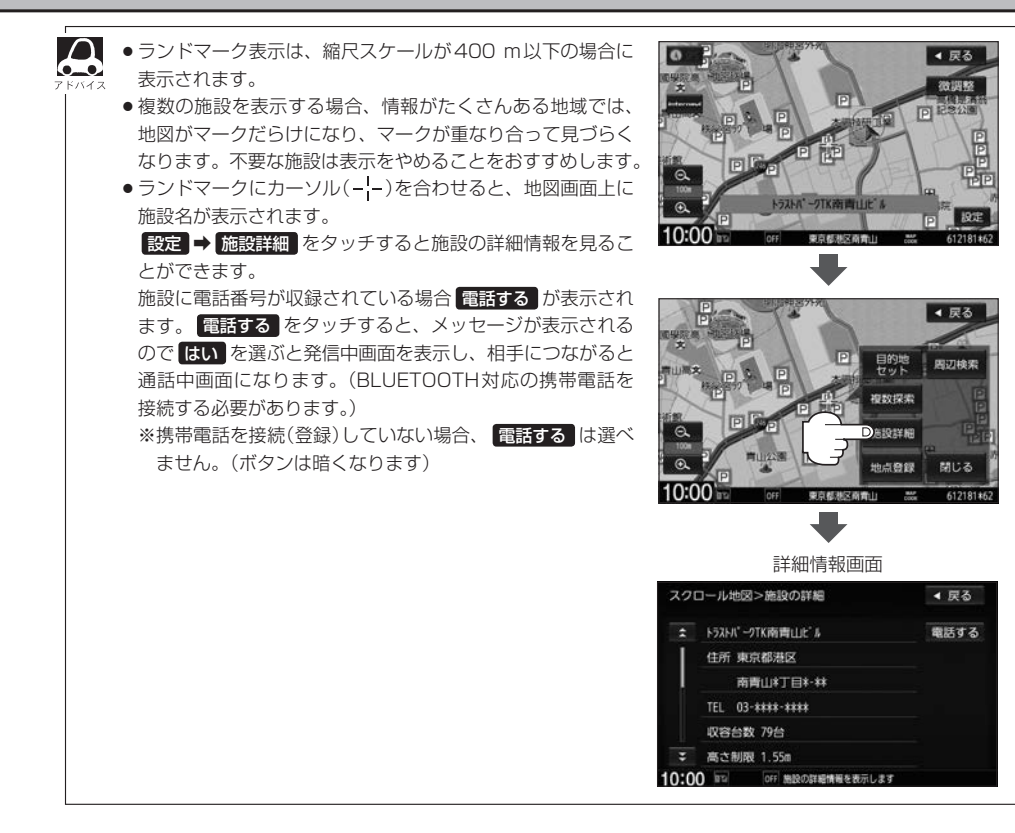

# **自車マークの種類を設定する**

自車マークの種類を選ぶことができます。

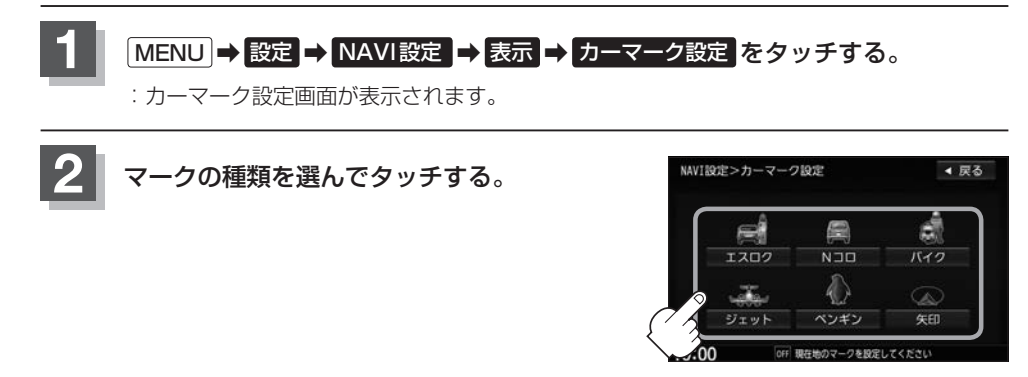

# **現在地(自車)の位置を変更する**

走行環境やGPS衛星の状態などにより、現在地(自車)マークの位置/角度が実際の車の位置/角度 とずれることがあります。GPS衛星電波をさえぎる障害物のない見晴らしの良い場所を、一定速度 でしばらく走行すると、自動的に現在地(自車)マークの位置/角度が修正されますが、下記の手順で、 ご自分で修正することもできます。

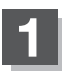

**1** 地図をスクロールし、自車マークを表示する場 所にカーソル(---)を合わせる。

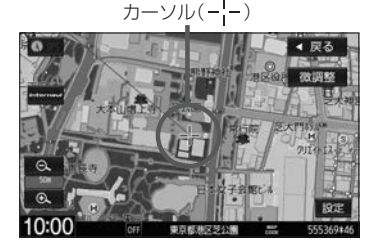

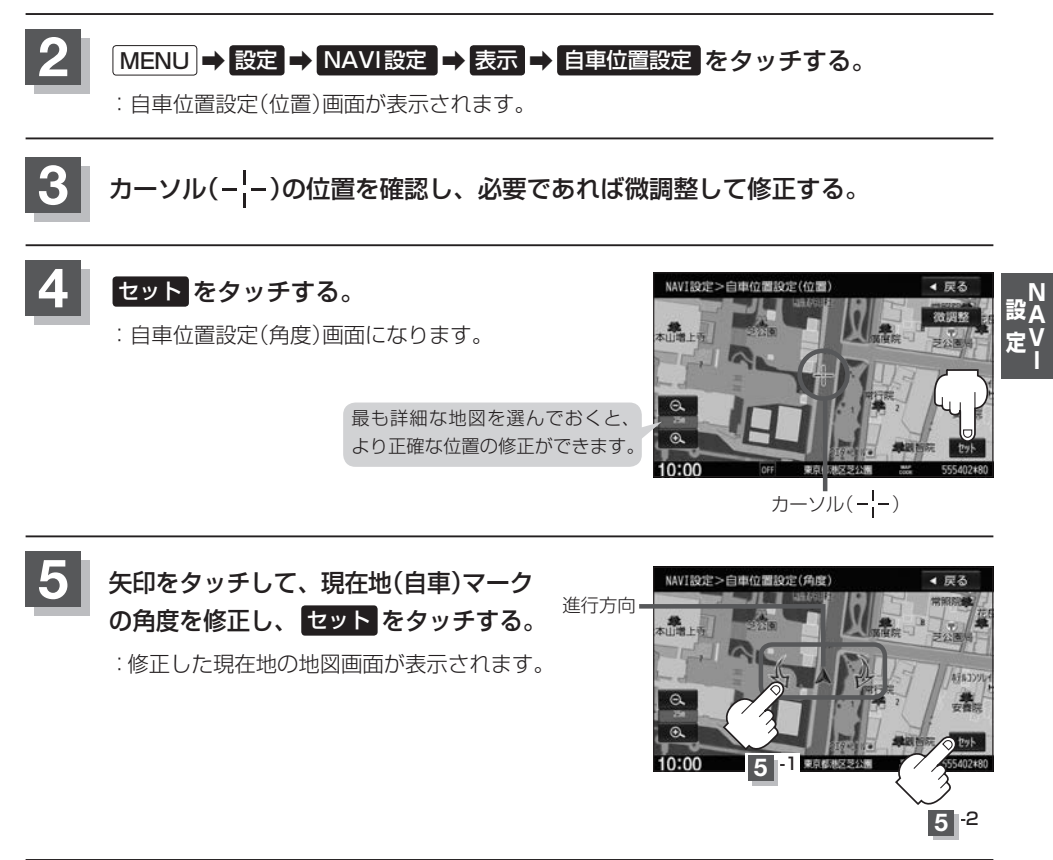

現在地から目的地までのルート探索をする際、現在地(自車)マークの位置/角度がまちがっている場合は、 必ず修正してください。

# **VICS表示の設定をする**

地図画面に交通情報(レベル3)を表示する道路や表示する項目の設定をすることができます。

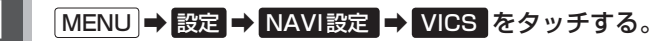

:VICS表示設定画面が表示されます。

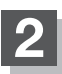

### **2** 表示したい道路を選んでタッチする。

:表示灯が点灯/消灯し、マークや矢印の表示/非 表示が切り替わります。

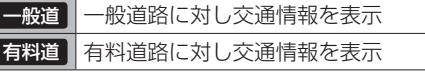

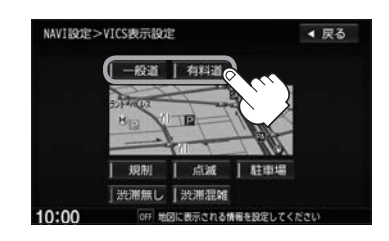

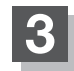

# **3** 表示したい項目を選んでタッチする。

:表示灯が点灯/消灯し、選んだ項目の表示/非表 示が切り替わります。

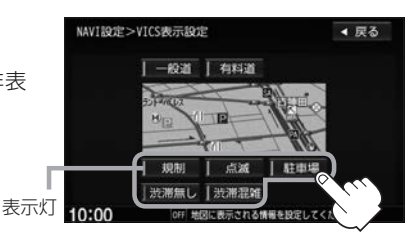

 $\boldsymbol{\Delta}$ ●表示したい項目の表示灯を点灯させても、レベル3表示されない場合は、表示中の地域に情報がない、ま たは表示中の縮尺がレベル3表示できない縮尺であることが考えられます。

- 情報が多い場合は、レベル3表示するまでに数秒かかることがあります。
- ●レベル3表示は、地図スクロール中はデータ処理のために消える場合がありますが、スクロールを止める と表示されます。
- ●地図画面に交通情報(レベル3)を表示する場合は、交通情報(VICS)を受信する設定にし、VICS放送局を 受信してください。

z「交通情報/一般情報の操作の流れ」E–3

z「交通情報/一般情報を選局する」E–8
### **音声案内の音量調整/詳細設定をする**

ルート案内時の音声案内の音量調整や合流案内/踏み切り案内/専用レーン案内/高速走行時の音声 切替/VICS案内のお知らせの設定をすることができます。

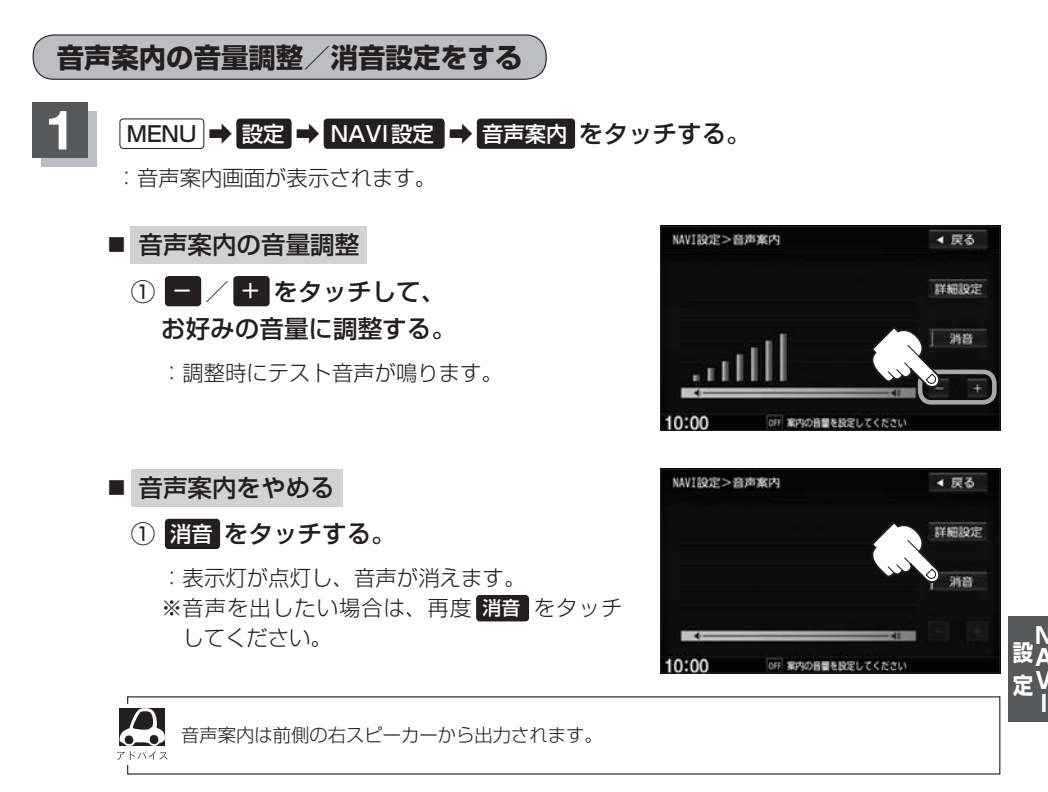

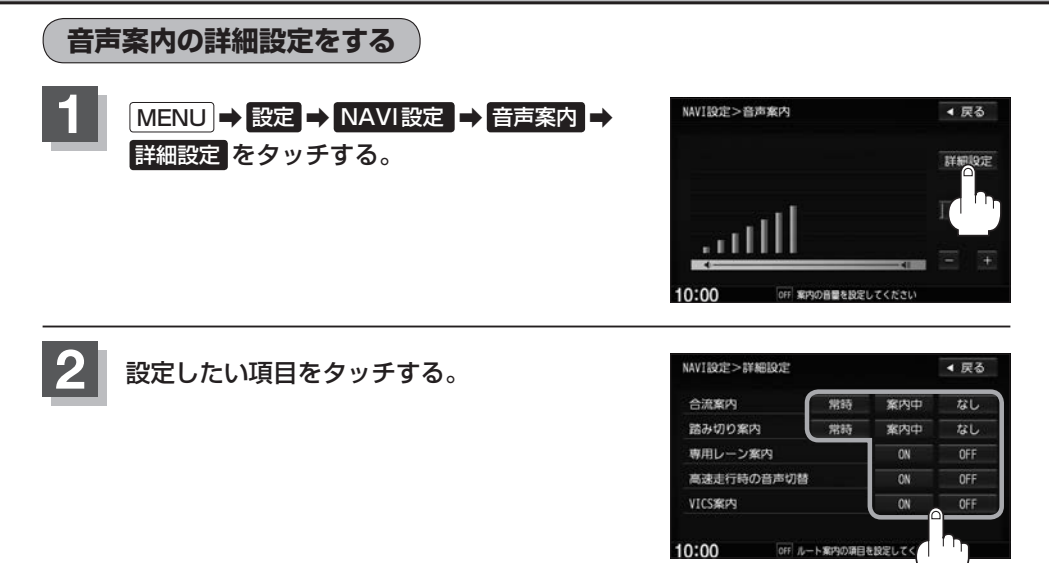

■ 合流案内/踏み切り案内の設定

高速道路で合流地点が近くなった際の音声案内や踏み切りが近くなった際の音声案内の設 定を変えることができます。

① 合流案内/踏み切り案内の設定を選んでタッチする。

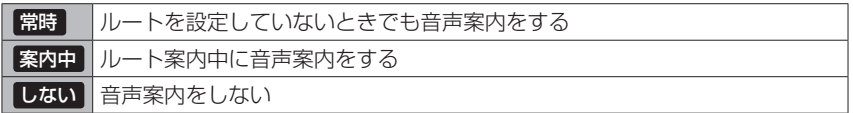

■ 専用レーン案内の設定

ルート案内中に、右折専用道路または左折専用道路がある場合、音声で知らせる/知らせ ないを設定することができます。

① 専用レーン案内の設定を選んでタッチする。

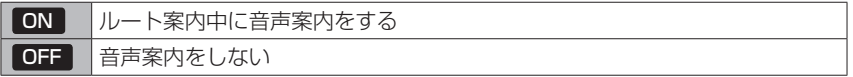

■ 高速走行時の音声切替の設定

高速走行時の音声案内の音量を自動で設定することができます。

① 高速走行時の音声切替の設定を選んでタッチする。

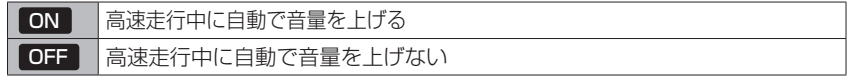

#### ■ VICS案内の設定

発生した渋滞や交通規制をお知らせする音声案内の設定をすることができます。

① VICS案内の設定を選んでタッチする。

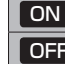

ON 渋滞/規制情報がある場合に音声案内をする 情報がある場合でも音声案内しない

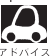

VICS情報を受信できない場合などは、VICS案内の ON を選んでいても、渋滞/規制情報を音 声案内しない場合があります。

### **平均時速を設定する**

ルート案内時に目的地までの到着予想時刻を表示させることができます。 そのとき、平均走行速度を設定しておけばより正確な到着予想時刻を知ることができます。

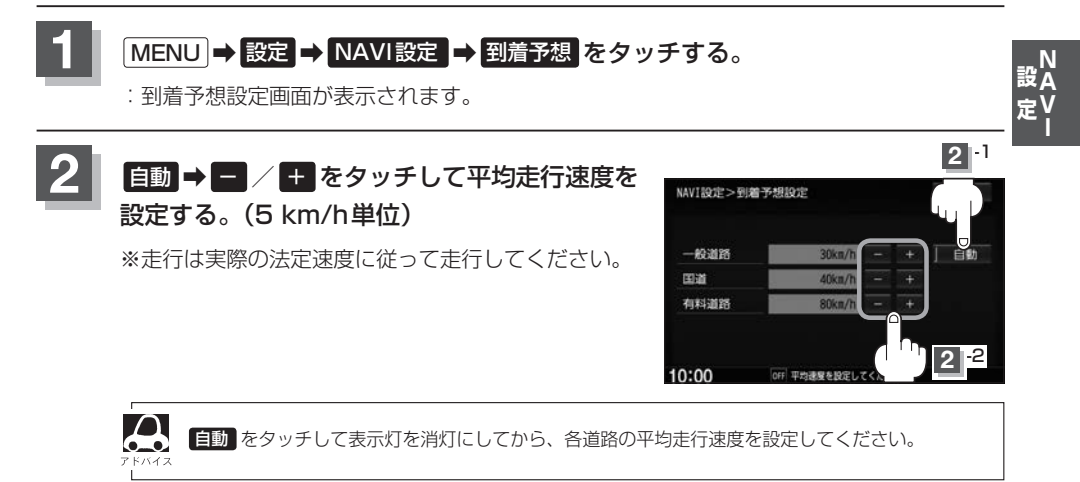

### **登録地点の編集**

登録した地点の名称/マークを変更したり、電話番号(TEL)/メモを登録したり、登録地点に近づいた ときのアラーム音の種類/フォルダを指定して登録した地点を探しやすくしたりすることができます。 また、低速でカメラ地点に近づいたときに自動でカメラ映像に切り替える設定をすることもできます。

#### **MENU → 設定 → NAVI設定 → 地点編集 をタッチする。**

:登録地点編集画面が表示されます。

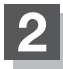

#### **2** 編集したい項目を選んでタッチする。

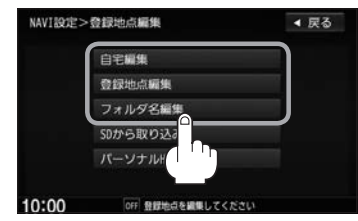

#### ■ 自宅/登録地点を編集する

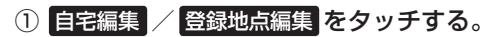

- :自宅編集画面/登録地点編集画面またはフォルダ選択画面が表示されます。
- ※ 登録地点編集 をタッチした場合は、さらにリストより編集したい登録地点を選んで ください。

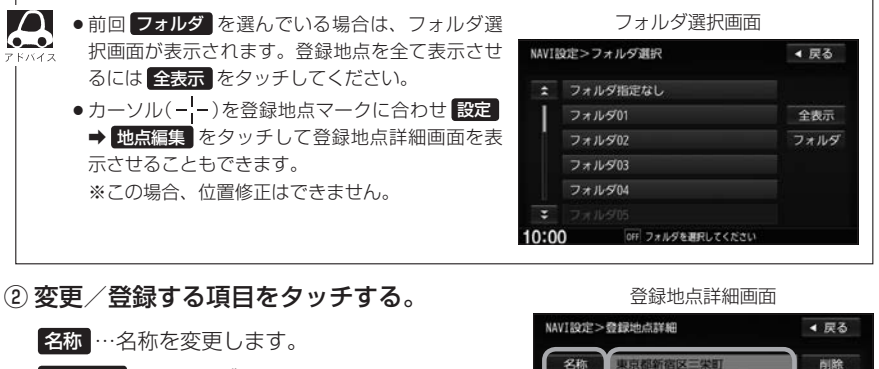

フォルダ …フォルダを選べます。 (登録地点編集時のみ表示) TEL …電話番号を登録します。 メモ …メモを登録します。 マーク …マークを変更します。 アラーム …アラーム音を変更します。 カメラ …カメラ地点の自動表示を設定します。 (別売のフロントカメラ/コーナーカ メラ接続時のみ表示)

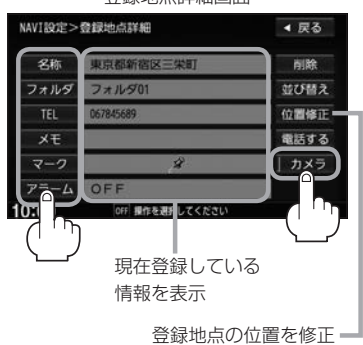

#### **登録地点の編集**

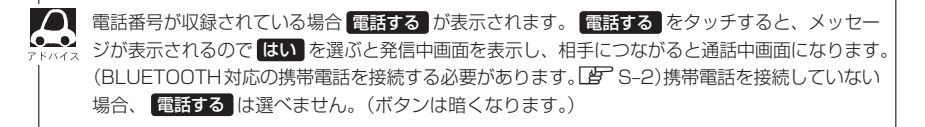

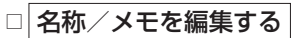

#### 1. 名称 または メモ をタッチする。

:名称編集またはメモ編集画面が表示されます。

#### 2.文字を入力し、 決定 をタッチする。

:登録地点詳細画面に戻ります。

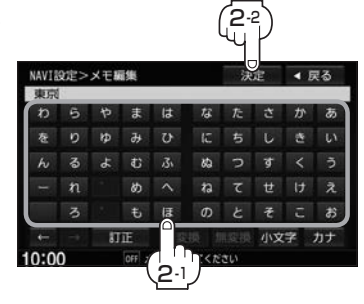

#### □ フォルダを変更する

1. フォルダ をタッチする。

:フォルダ選択画面が表示されます。

#### 2. リストから移動したいフォルダを選んで タッチする。

:選んだフォルダに登録地点が移動し、 登録地点詳細画面に戻ります。

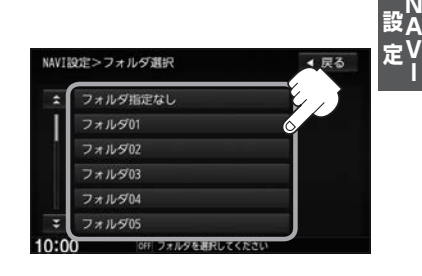

- □ 電話番号を編集する
	- 1. エーをタッチする。

:電話番号編集画面が表示されます。

2. 数字をタッチし、 決定 をタッチする。

※20文字まで入力できます。

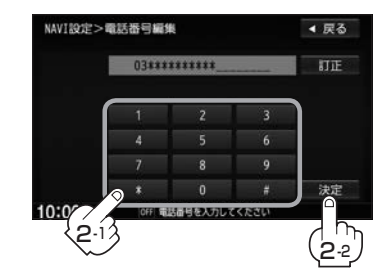

□ アラームを編集する

1. アラーム をタッチする。

:アラーム編集画面が表示されます。

- 2. お好みのアラーム音を選んでタッチする。 ※ OFF を選んだ場合、アラーム音は鳴りません。
- 3. 案内距離を選んでタッチする。
	- ※選んだ距離まで近づくと、アラーム音が鳴り ます。
- 4. 特定の方向から登録地点に近づいたとき にアラーム音を鳴らす場合は、 進入角度 をタッチする。

:進入角度編集画面が表示されます。

- 5. 矢印をタッチして自車マークの方向を· 修正し、 セット をタッチする。
	- : アラーム編集画面に戻り、 <mark>進入角度</mark> の表示灯 が点灯します。
- 6. 戻る をタッチする。

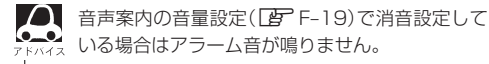

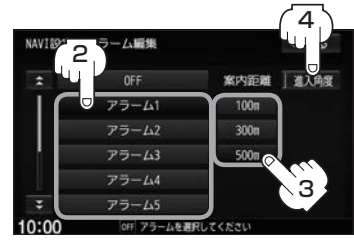

#### アラーム音の種類

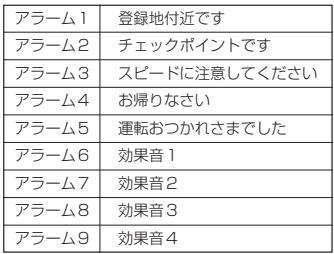

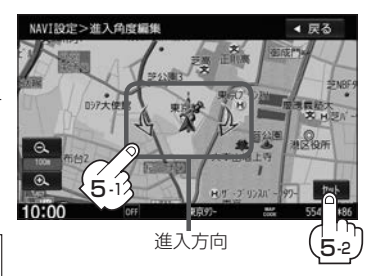

#### □ マークを編集する

1. マーク をタッチする。

:マーク編集画面が表示されます。

#### 2. 変更したいマークをタッチして 戻る をタッチする。

※選んだマークが地図上に表示されます。

※下記の ロカメラ地点編集をする で カメラ地点 を表示する (ON)に設定している場合は、 マークの変更はできません。

#### □ カメラ地点編集をする

1. カメラ をタッチする。

:カメラ地点編集画面が表示されます。

#### 2. カメラ地点 をタッチする。

:表示灯を点灯/消灯するたびにカメラ映像を 自動で表示する(ON)/しない(OFF)が切り 替わります。

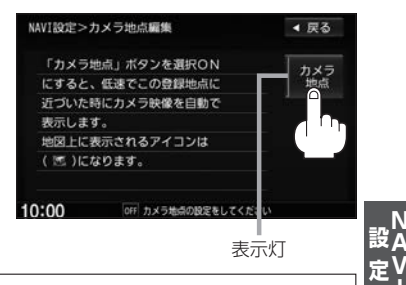

#### 3. 戻る をタッチする。

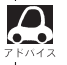

表示する(ON)に設定した場合、カメラ地点として設定されます。地図上のマークは CT り、他のマークには変更できません。

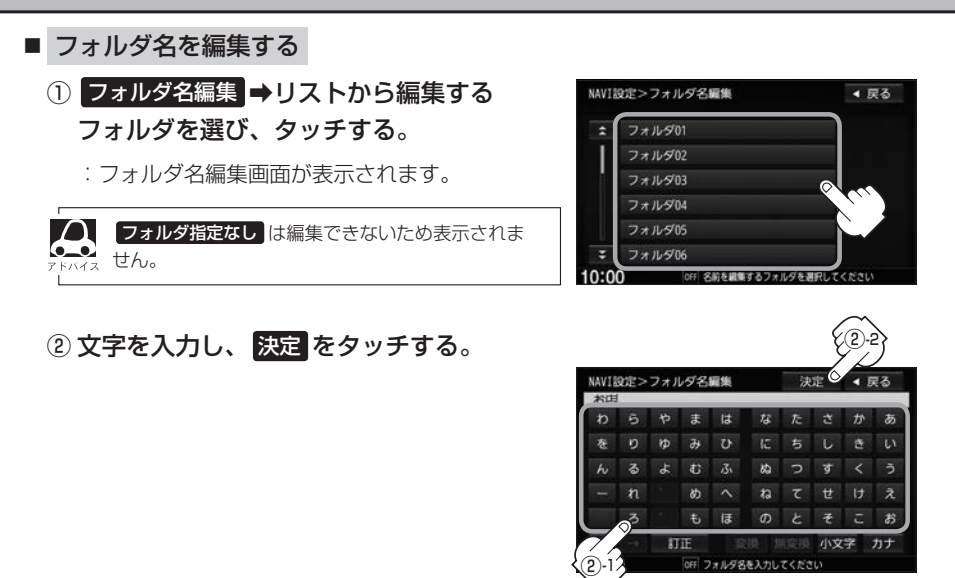

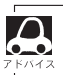

●● 本機は "かな"を1度に入力できる文字数が14文字までのため、14文字まで入力したら一度 変換 / 無変換 <u>【●●】</u><br><sub>マンバイ</sub> をタッチして文字を確定し、再度残りの文字を入力してください。

### **登録地点を並び替える**

登録地点編集画面に表示される地点の並び順を替えることができます。

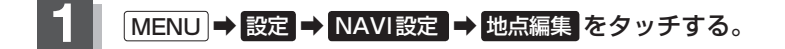

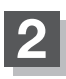

#### **2** 登録地点編集 をタッチする。

:登録地点編集画面またはフォルダ選択画面が 表示されます。

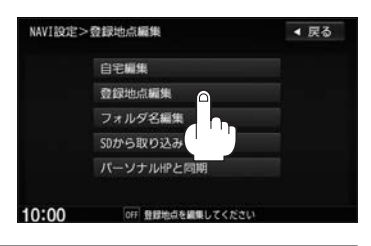

 $\boldsymbol{\mathsf{A}}$ zF–22で フォルダ を選んでいる場合は、フォルダ選択画面が表示されます。

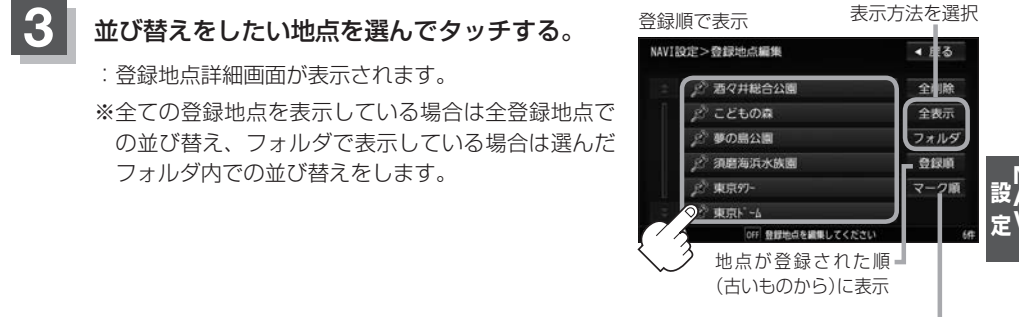

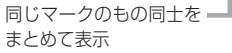

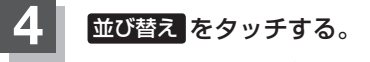

:登録地点詳細画面が表示されます。

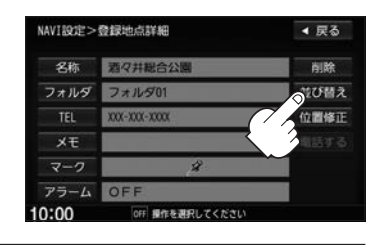

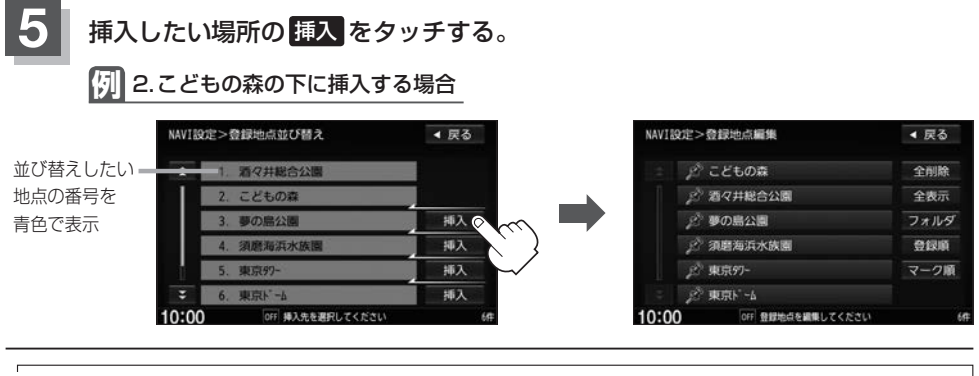

 $\boldsymbol{\Delta}$ ●登録地点が自宅以外に2個以上ある場合に並び替えができます。1個の場合は 並び替え は表示されませ ん。

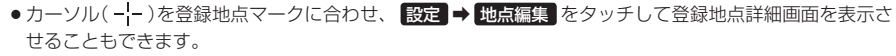

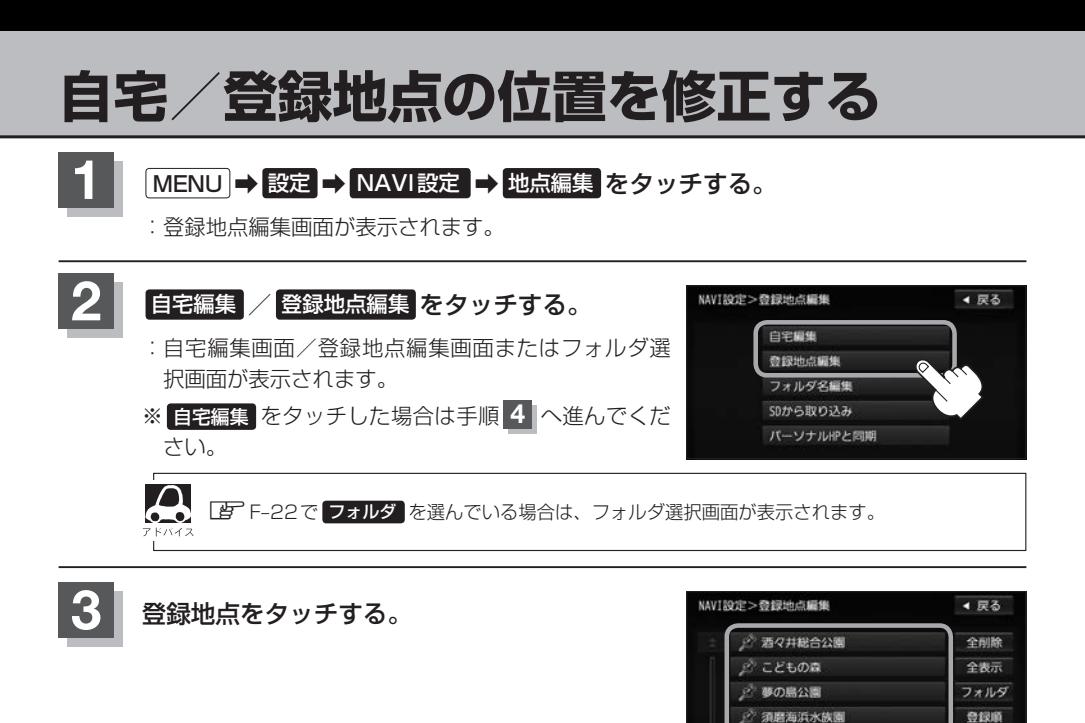

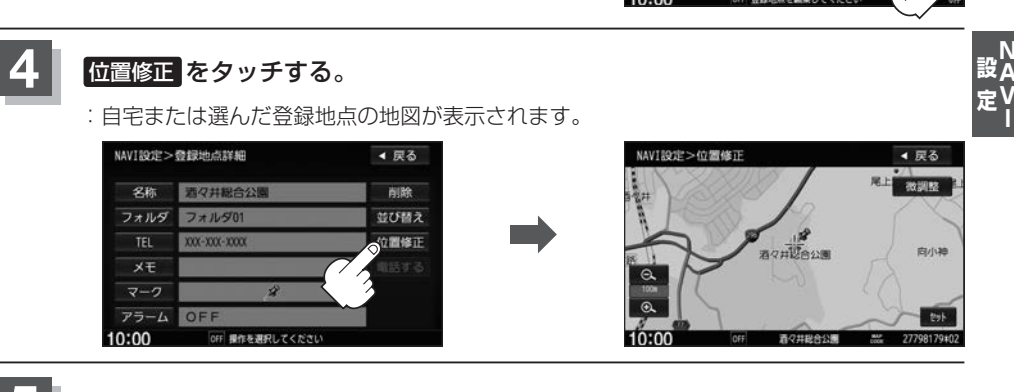

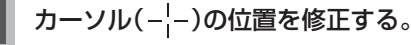

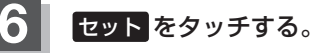

:位置が修正されます。

マーク順

**查克纪** 東京ドーム

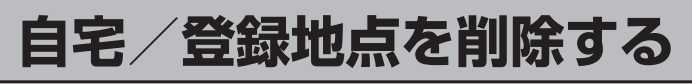

#### **MENU → 設定 → NAVI設定 → 地点編集 をタッチする。**

:登録地点編集画面が表示されます。

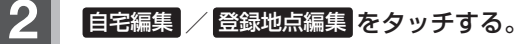

- :自宅編集画面/登録地点編集画面またはフォルダ選 択画面が表示されます。
- ※ 自宅編集 をタッチした場合は手順 **4** へ進んでくだ さい。

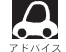

△ FF-22で フォルダ を選んでいる場合は、フォルダ **【ニン**】 選択画面が表示されます。

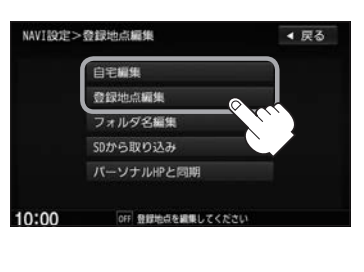

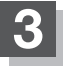

#### **3** 削除したい地点を選び、タッチする。

:登録地点詳細画面が表示されます。

全ての登録地点を削除

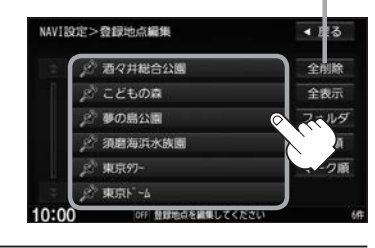

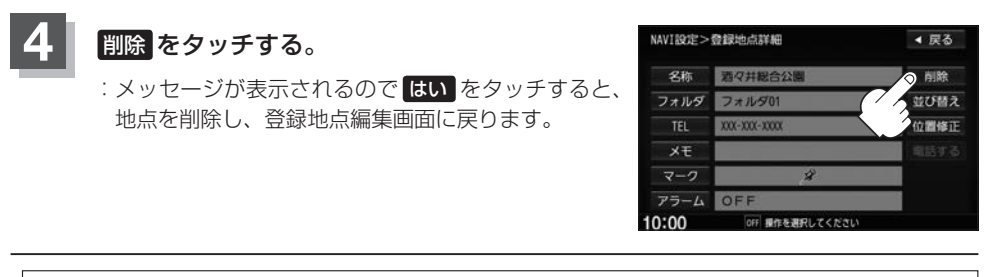

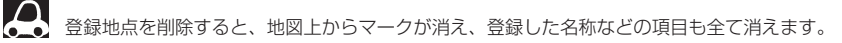

## **SDカードから地点を登録する**

パソコンを使用してSDカードに保存した地点を本機に登録することができます。(最大300カ所) あらかじめインターナビ・リンク プレミアムクラブのパーソナルホームページからダウンロードした 位置情報ファイルを、SDカードに登録する必要があります。 ※SDカードの再生を停止してから操作してください。

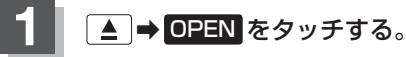

:ディスプレイが開きます。

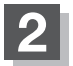

#### **2** SDカード挿入口にSDカードを差し込む。

:自動でディスプレイが閉じます。

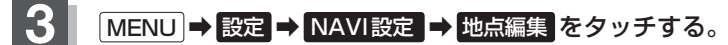

:登録地点編集画面が表示されます。

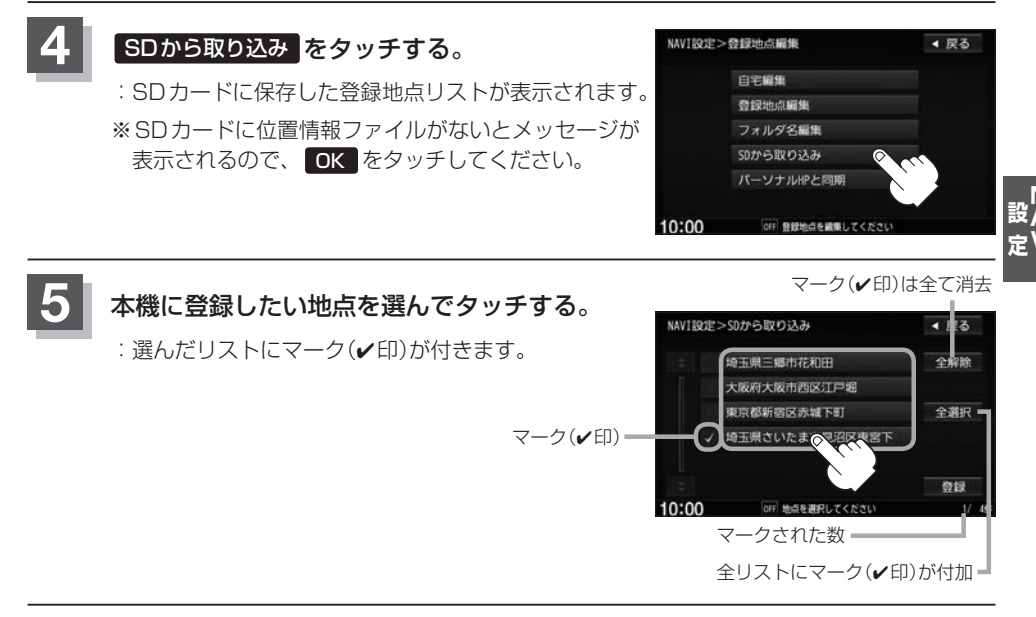

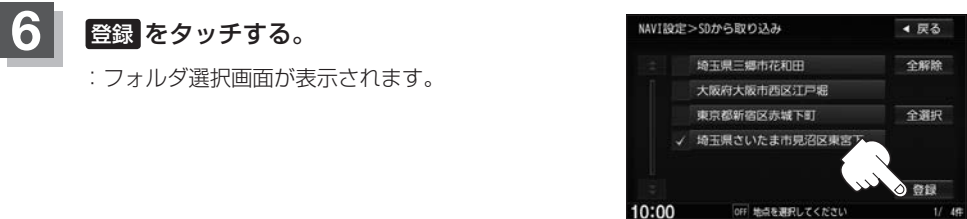

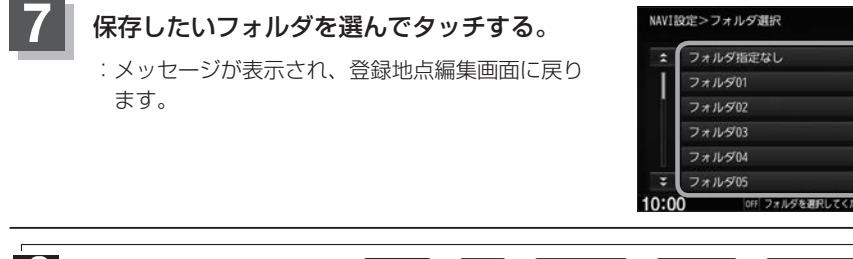

- $\boldsymbol{\beta}$ ●登録した地点を確認するには、 MENU ➡ 設定 ➡ NAVI設定 ➡ 地点編集 ➡ 登録地点編集 をタッチ してください。
	- ●本機に登録しないと、名称/フォルダ/TEL/メモ/マーク/アラーム/カメラなどの編集を行うことは できません。
	- SDカードから本機に登録した地点の詳細内容を変更することができます。 [B]「登録地点の編集 | F-22
	- 地点情報により、アラームが設定される場合もあります。
	- ●miniSDカード/microSDカードを使用する場合は、必ず専用のカードアダプターを使用し、正しい差し 込み方向をご確認ください。アダプターが装着されていない状態で本機に差し込むと機器に不具合が生じ ることがあります。また、miniSDカード/microSDカードが取り出せなくなる可能性があります。必ず アダプターごと抜き、本機にアダプターだけ残さないようにしてください。

### **パーソナルHPと同期について**

登録地点の情報を、本機とインターナビ・リンク プレミアムクラブ会員専用のパーソナル・ホームペー ジを同期することにより、お互いの情報を最新の内容に更新できます。

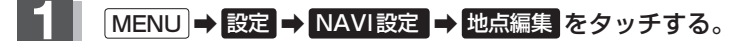

:登録地点編集画面が表示されます。

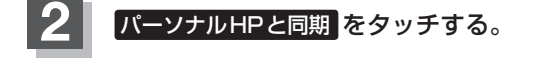

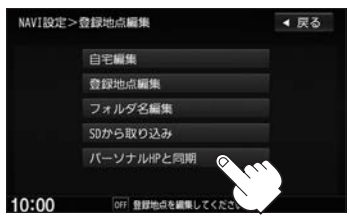

▲ 戻る

操作については別冊のインターナビ・リンク プレミアムクラブ編を ご覧ください。 **3**

### **軌跡を使う**

通った道にしるしをつけ、記録(メモリ)することができます。 通った道をあとで確認したり、同じ道を通りたいときなどに便利です。

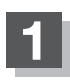

**MENU → 設定 → NAVI設定 → 走行軌跡 をタッチする。** 

:走行軌跡の設定画面が表示されます。

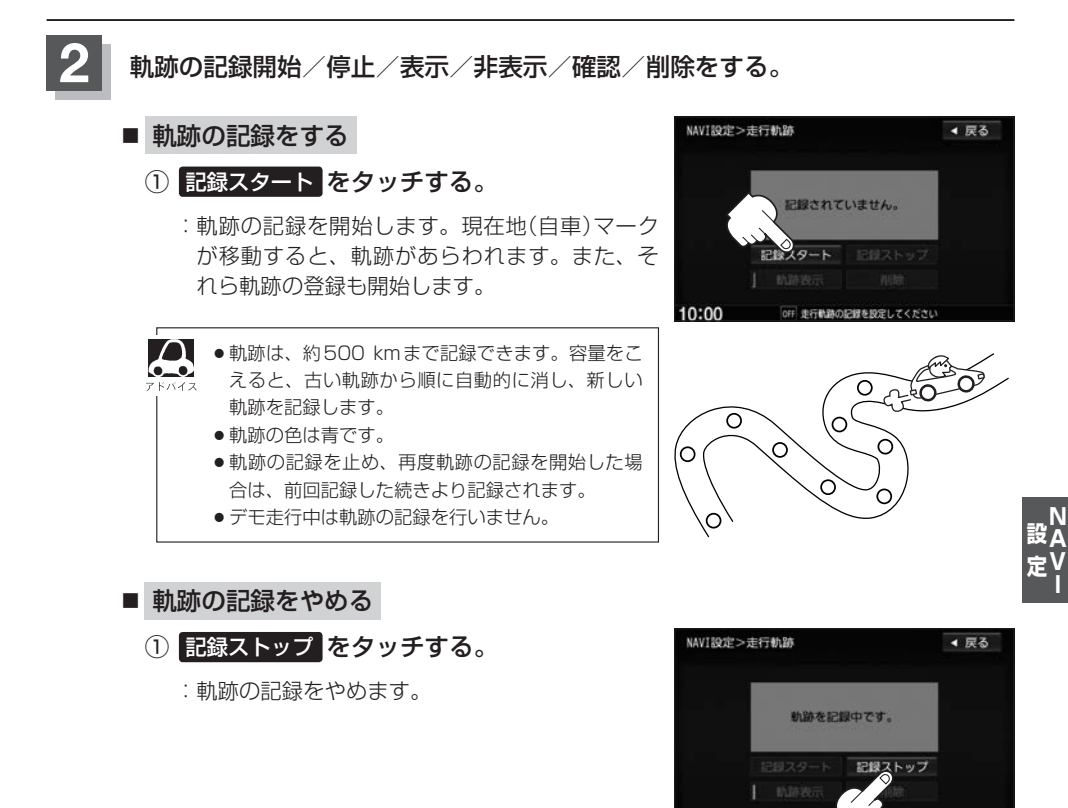

#### ■ 地図上に軌跡を表示する

① 軌跡表示 をタッチして表示灯を点灯させる。

:記録されている軌跡を表示します。 ※走行軌跡の記録をしていない場合はタッチでき ません。

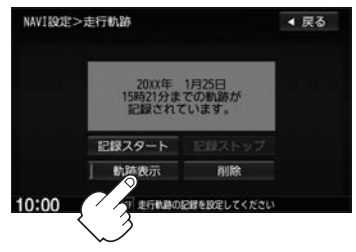

OFF JEFFINE

10:00

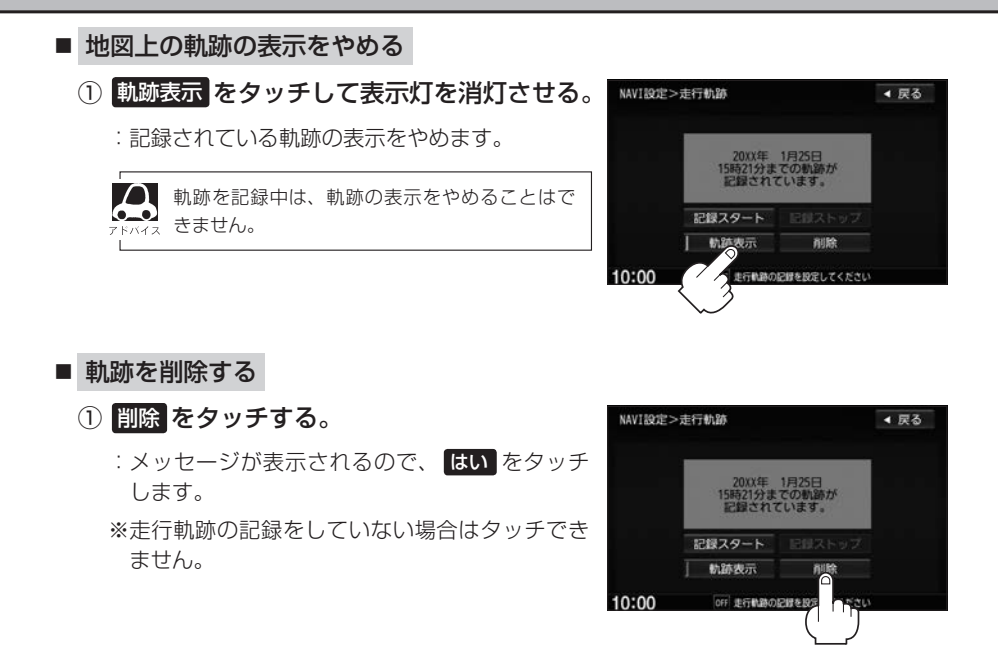

# **各種設定をする G**

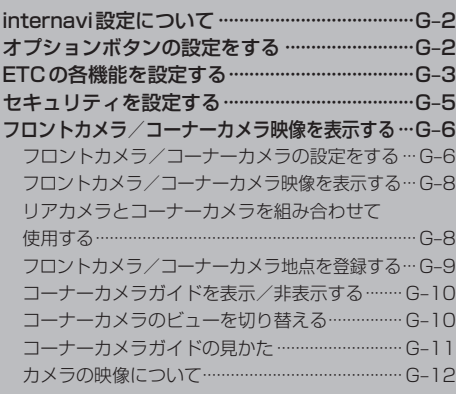

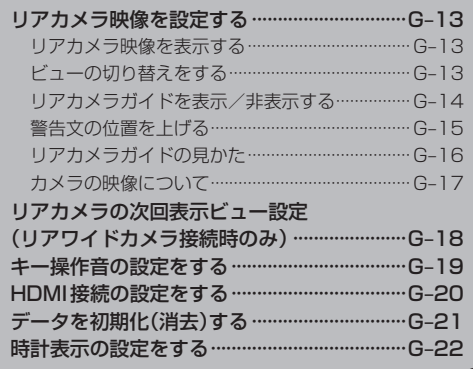

### **internavi設定について**

#### インターナビの各種設定をすることができます。

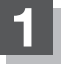

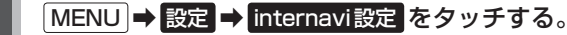

:internavi設定画面が表示されます。

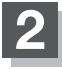

**2** 各操作については別冊のインターナビ・リンク プレミアムクラブ編を· ご覧ください。

### **オプションボタンの設定をする**

本機の ● (オプション)によく使う機能を設定することができます。設定すると ● をタッチして、 右画面地図表示や消音などの操作ができます。

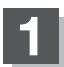

#### **MENU → 設定 → システム設定 → オプションボタン をタッチする。**

:オプションボタン設定画面が表示されます。

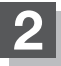

**2** 設定する機能を選んでタッチする。

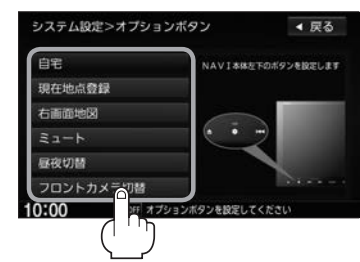

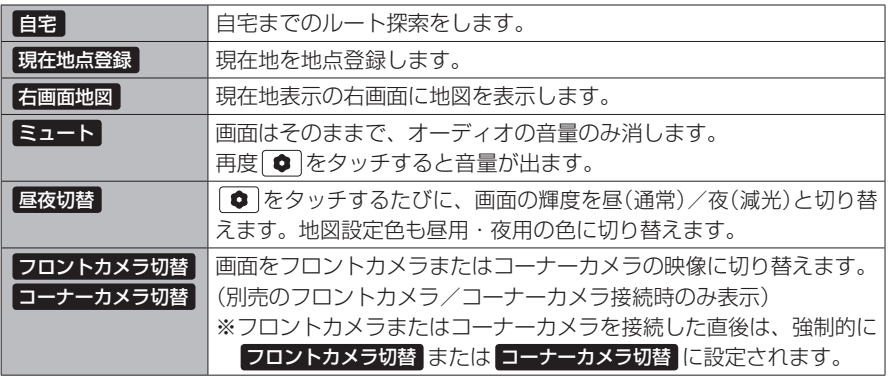

### **ETCの各機能を設定する**

別売

本機に別売のETC車載器(ナビ連動タイプ)を接続している場合に本機でETCカード挿入アイコンの 表示/非表示、料金所通過確認ブザーやETCカード有効期限案内の設定をすることができます。 詳しくは別売のETC車載器(ナビ連動タイプ)に付属の説明書をご覧ください。

#### **1** MENU ➡ 設定 ➡ システム設定 ➡ ETC をタッチする。

:ETC設定画面が表示されます。

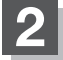

**2** 設定する項目を選んでタッチする。

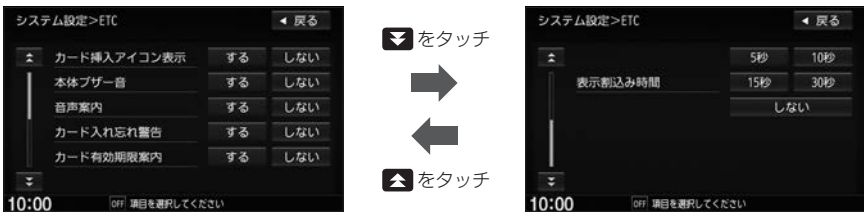

#### ■ カード挿入アイコン表示の設定

する ETCカードを挿入すると情報バーに アイコンが表示 **しない ETCカードを挿入しても情報バーに ETG** アイコンは非表示

カード挿入アイコン表示を する に設定している場合、有効期限の切れたETCカードを別売の <u>■■</u><br>☆☆☆ ETC車載器(ナビ連動タイプ)に挿入すると、情報バーに ETC アイコンが表示されますが、 ETCゲートは通過できませんのでご注意ください。

#### ■ 本体ブザー音の設定

する ETCカードを挿入したときや、入口/出口料金所通過時などにETC車載器のブ ザーでお知らせ しない ブザーでのお知らせなし

#### ■ 音声案内の設定

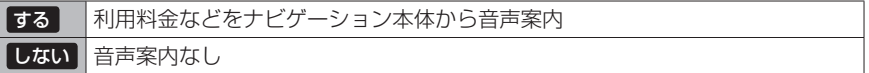

#### ■ カード入れ忘れ警告の設定

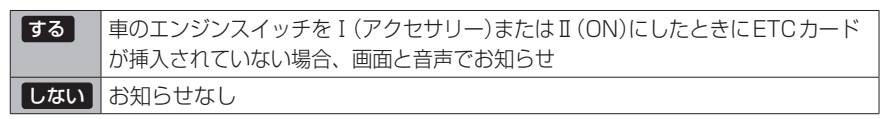

設定

#### ■ カード有効期限案内の設定

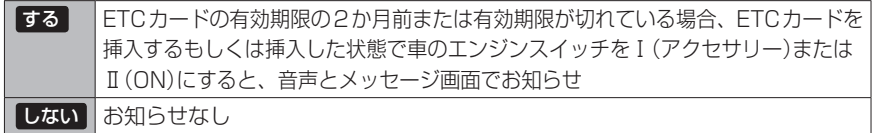

#### ■ 表示割込み時間の設定

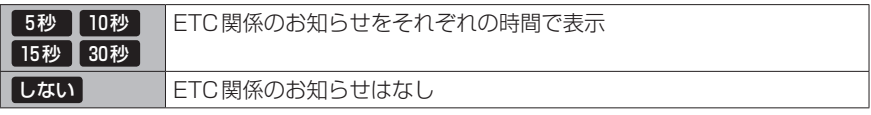

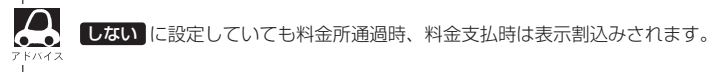

### **セキュリティを設定する**

本機は盗難防止抑制の観点からセキュリティ設定機能を搭載しています。設定すると、ナビゲーショ ンがバッテリーから外され、再度接続されたとき、セキュリティコードを入力しないとナビゲーショ ンが起動しません。

また、セキュリティインジケータの設定もすることができます。

セキュリティカードに 5 桁のセキュリティコードが記載されています。

※セキュリティカードは、なくさないよう保管ください。セキュリティコードを忘れたり、セキュ リティカードをなくされた場合は、お買い上げの Honda 販売店までお問い合わせください。 ※セキュリティコードを変更することはできません。

### **MENU → 設定 → システム設定 → セキュリティ をタッチする。**

:セキュリティ設定画面が表示されます。

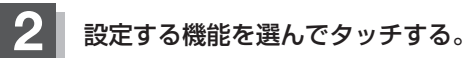

■ セキュリティ設定

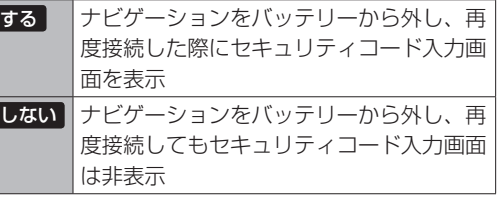

セキュリティ設定画面

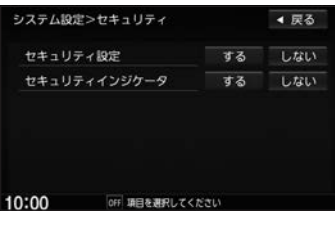

- 設定
- セキュリティインジケータの表示設定 ※セキュリティ設定がする のときのみ設定可能

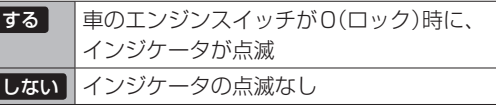

### **フロントカメラ/コーナーカメラ映像を表示する** 別売

本機に別売のフロントカメラ/コーナーカメラを接続している場合、走行速度が低速になると自動的 に画面がフロントカメラ/コーナーカメラの映像に切り替わるように設定できます。左右の見通しが よくない場所や道路端への幅寄せ・細い道路でのすれ違いなどで車のフロント付近/左サイドコー ナー付近から前方をモニター画面で確認することができます。

フロントカメラ設定 / コーナーカメラ設定 は別売のフロントカメラ/コーナーカメラ接続時に表示さ れます。

※フロントカメラ/コーナーカメラの画質を調整するには「AP「映像の調整のしかた」H-10

#### **フロントカメラ/コーナーカメラの設定をする**

走行速度に連動してカメラ映像を自動で表示できるようにしたり、 アイコンを情報バーに表示 するように設定することができます。

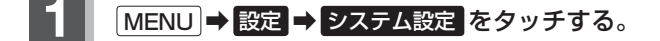

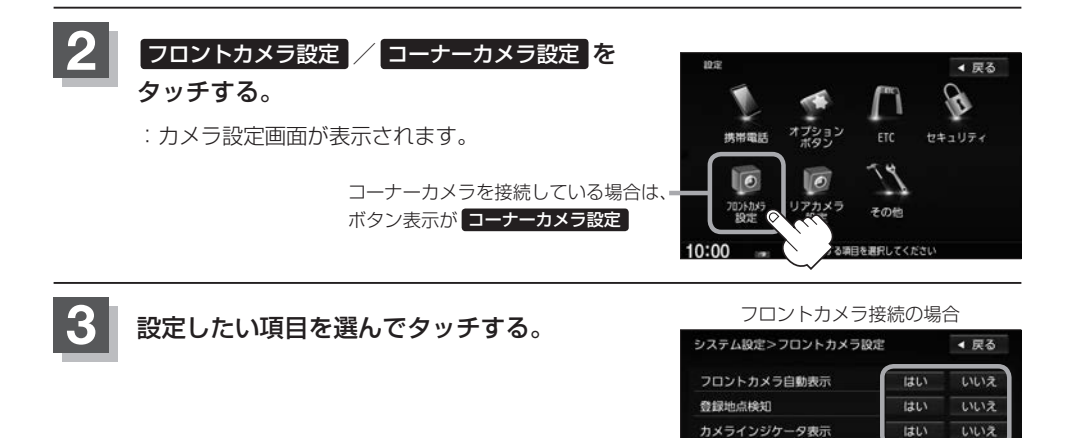

10:00 of OF フロントカメラを設定してください

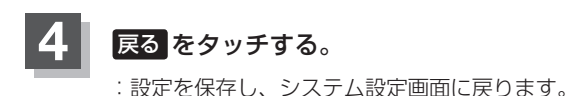

#### "フロント/コーナーカメラ自動表示"について

車の走行速度が低速になったとき、自動的にカメラ映像を表示する/しないの設定ができます。

#### "登録地点検知"について

- 登録したカメラ地点に低速で近づいたとき、自動的にカメラ映像を表示する/しないの設定ができます。
- ●あらかじめカメラ地点を登録しておく必要があります。 z「 フロントカメラ/コーナーカメラ地点を登録する 」G–9
- ●カメラ地点編集画面で カメラ地点 の表示灯を消灯にしている場合は、自動的にカメラ映像は表示されません。 **■ 「□カメラ地点編集をする | F-25**

#### "カメラインジケータ表示"について

フロントカメラ/コーナーカメラを接続すると情報バーに アイコンを表示する/しないの設定ができます。

#### アイコンの色について

緑色:低速走行になると自動的にカメラ映像を表示できます。 灰色:低速走行になっても自動的にカメラ映像を表示できません。

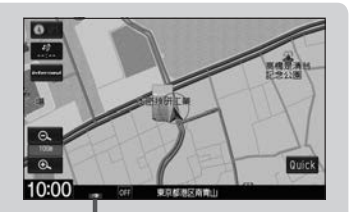

アイコン

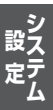

#### **フロントカメラ/コーナーカメラ映像を表示する**

"フロントカメラ/コーナーカメラ自動表示"や"登録地点検知"で はい に設定すると、車速判定機 能により、車の走行速度が低速になると自動的にカメラ映像が表示されます。

#### 低速で走行すると・・・

:前方または左前コーナーのカメラ映像を表示します。

走行速度があがると・・・

:もとの画面に戻ります。

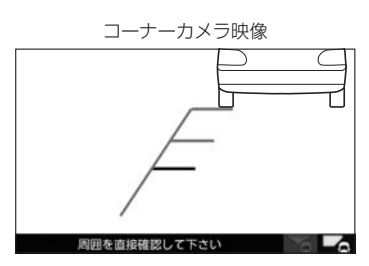

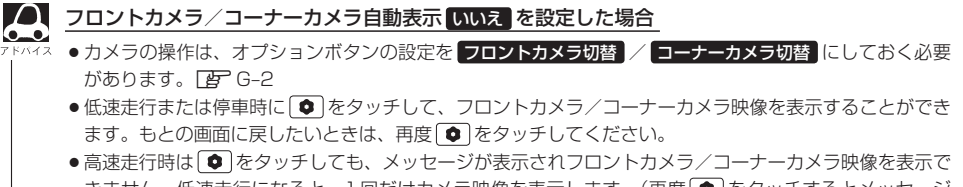

きません。低速走行になると、1回だけカメラ映像を表示します。(再度 ● をタッチするとメッセージ が表示され、低速走行になってもカメラ映像は表示しません。)

#### **リアカメラとコーナーカメラを組み合わせて使用する**

リアカメラとコーナーカメラを組み合わせて使う場合、車のセレクトレバーをリバースに入れている ときに、リアカメラとコーナーカメラの映像を切り替えることができます。縦列駐車をする場合などに、 映像画面を切り替えて後方と左側面を確認することができます。

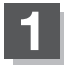

**1** 車のセレクトレバーをリバースに入れる。

※ ● をタッチするたびに、映像画面が切り替わります。

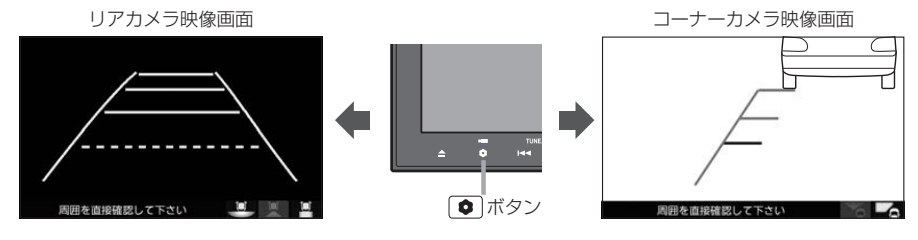

車のセレクトレバーをリバース以外に入れている場合は、コーナーカメラ映像のみ表示します。リアカメラ 映像画面への切り替えはできません。

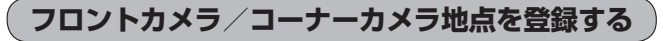

フロントカメラ/コーナーカメラ映像を自動的に表示する地点を登録します。

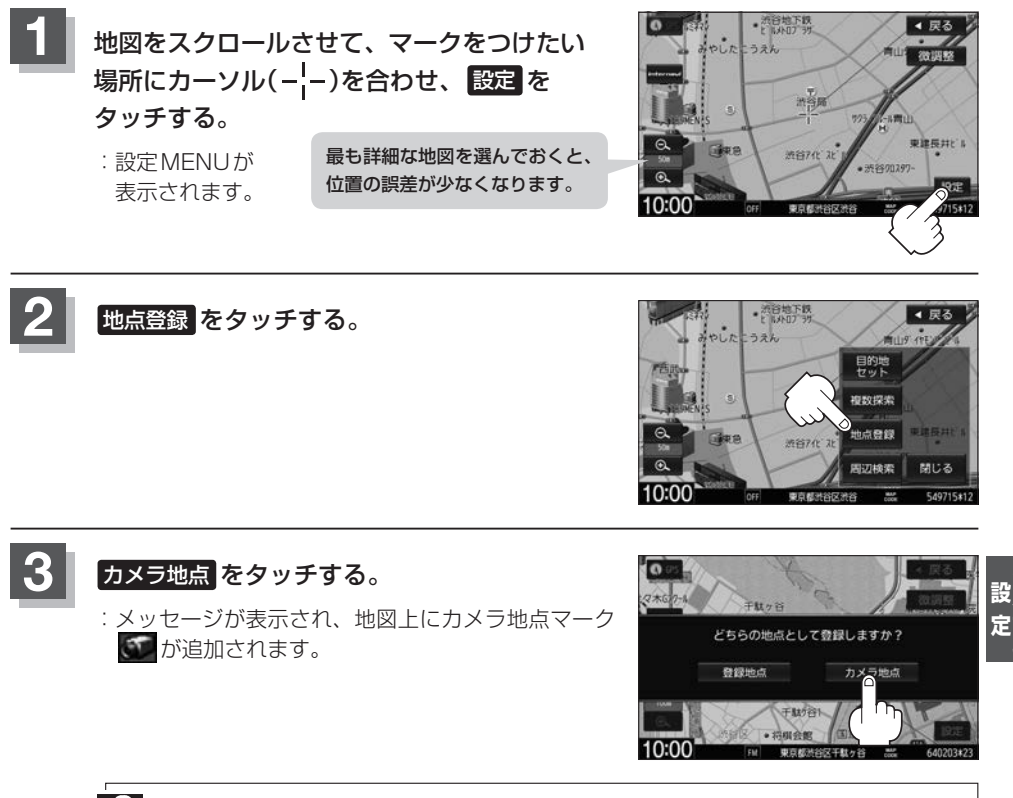

フロントカメラまたはコーナーカメラを接続していない場合は、どちらの地点として登録するか のメッセージは表示されません。

#### **コーナーカメラガイドを表示/非表示する**

 $\bullet$ 

△● 必要なガイド線はHonda販売店で設定されます。設定の変更などについては、Honda販売店にご相談く ださい。

● フロントカメラではガイド表示はしません。

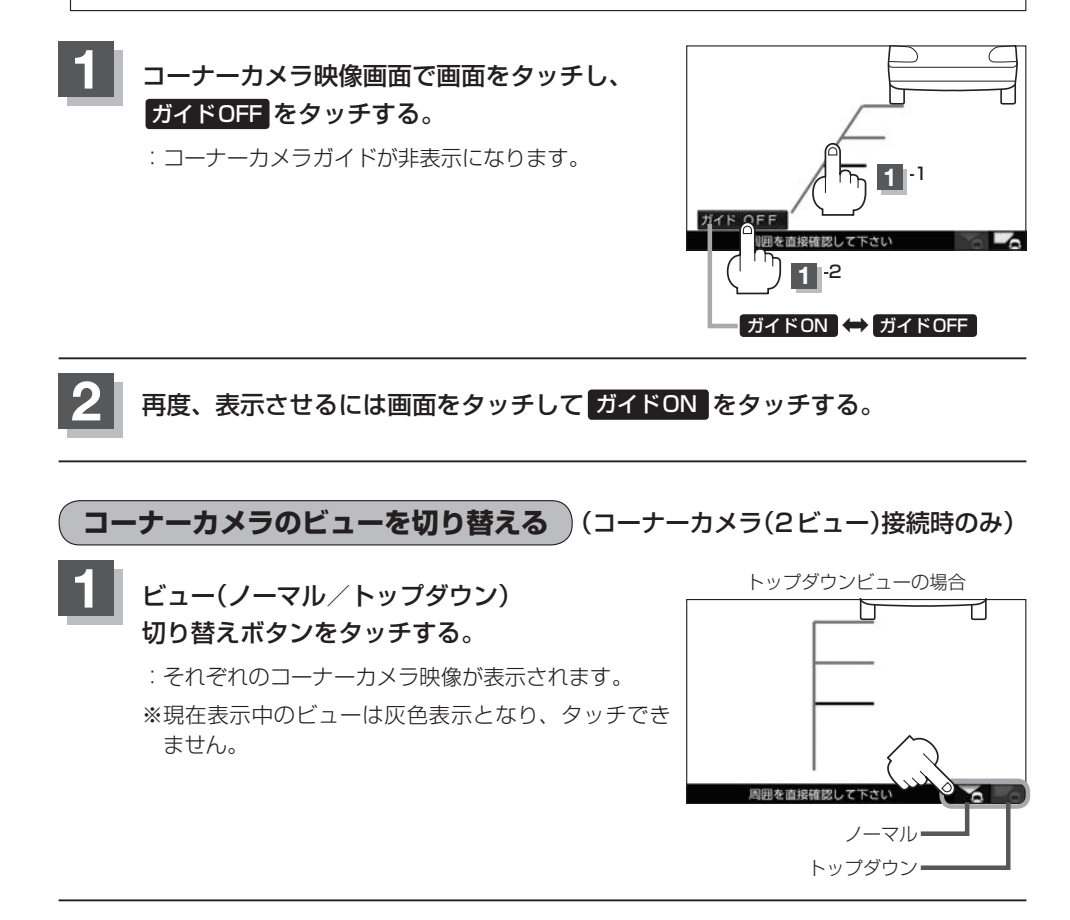

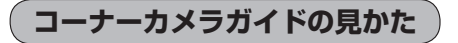

#### 画面上に車両の前側バンパー左コーナーと路肩の距離の目安が表示されます。

#### ↑お願い −

 $\boldsymbol{\beta}$ 

- ●画面上に表示されるコーナーカメラガイドは目安です。コーナーカメラの映像だけを見ながらの運転は絶対に行 わないでください。また、左折時には内輪差に注意してください。
- ●道路端へ幅寄せするときは、直接目で周囲の安全を確認し、ゆっくりした速度で運転してください。

#### ■ コーナーカメラ(ノーマルビュー)画面

コーナーカメラ(2ビュー)(例) フロントバンパーから約1.5 m フロントバンパーから約1.0 m フロントバンパーから約0.5 m 周囲多直接確認して下さい 車両左側面から約25 cm

#### ■ コーナーカメラ(トップダウンビュー)画面 コーナーカメラ(2ビュー)のみ ħ ⊣ フロントバンパーから約1.5 m フロントバンパーから約1.0 m フロントバンパーから約0.5 m 周囲を直接確認して下さい z

車両左側面から約25 cm

● ガイド線は、車幅や距離感覚を補うための目安です。

• 図に示すガイド線の距離は、車種によって異なります。

- 次のようなときはガイド線と実際の路面上の距離・障害物との距離に誤差が生じます。
	- ・勾配の急な坂道などが後方にあり、路面に対して車両が傾いているとき。
- ・搭乗人数や積載量などにより、車両が傾いているとき。
- ●ガイド線は路面上の距離を示す目安となりますので、画面に立体物が映し出された場合は実際の距離感と は異なります。

#### **カメラの映像について**

- ●カメラの映像は広角レンズを使用しているため、実際の距離と感覚が異なります。
- 夜間または暗所ではカメラの映像が見えない、または見にくいことがあります。
- コーナーカメラシステムは、レンズの結露防止のため防滴密閉構造となっています。カメラ本体の ネジを緩めたり、分解することは絶対にやめてください。防滴性能の劣化をまねき、故障などの原 因となります。
- ●レンズ前面のカバーが汚れていると鮮明な映像が得られません。水滴、雪、泥などが付着したときは、 水を含ませた柔らかい布などで拭き取ってください。ゴミなどが付いた状態で、乾いた布などで強 くこするとレンズカバーにキズが付くことがあります。

お願い -

- ●雨滴などがカメラ部に付着すると、映りが悪くなるおそれがあります。
- ●高圧洗車をする場合は、カメラの周囲部に直接水をかけないでください。水が入り、カメラレンズに結露などが 発生したり、故障の原因となったり、火災、感電の原因となります。
- ●カメラ部は精密機械のため、強い衝撃は与えないでください。故障の原因となったり、破損して火災、感電の原 因となります。
- ●車両の乗車人数や燃料の容量、車両姿勢などによってコーナーカメラガイドの示す位置がずれます。実際の周り の状況を直接目で確認してご使用ください。
- ●フロントカメラ/コーナーカメラの映像は、あくまで運転の補助手段としてご使用ください。安全のためカメラ 使用時も直接目で安全確認しながら運転してください。
- ●フロントカメラ/コーナーカメラの映像調整などをするときは、必ず車を安全な場所に停車して行ってください。

### **リアカメラ映像を設定する**

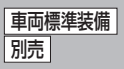

リアカメラ標準装備車または本機に別売のリアカメラを接続している場合、車のセレクトレバーをリ バースに入れると、自動的に画面がリアカメラの映像に切り替わります。リアワイドカメラ標準装備 車または本機に別売のリアワイドカメラを接続しているときは、リアカメラ表示ビューを切り替える ことができます。

※リアカメラの映像を調整するには「習「映像の調整のしかた」H–10

#### **リアカメラ映像を表示する**

- 車のセレクトレバーをリバースに入れる
	- :リバースに入れている間は、リアカメラの映像を表示します。
- 車のセレクトレバーをリバース以外に入れる
	- :もとの画面に戻ります。

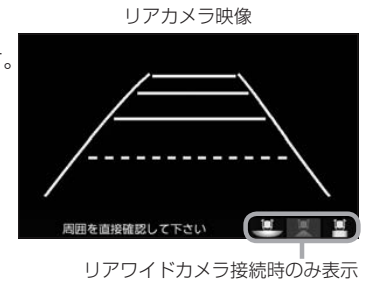

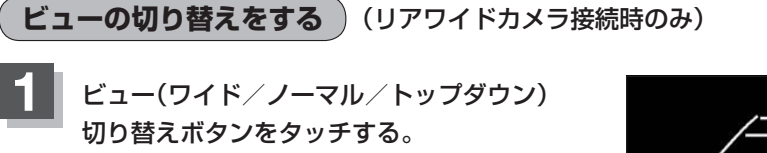

:それぞれのリアカメラ映像が表示されます。 ※現在表示中のビューは灰色表示となり、 タッチできません。

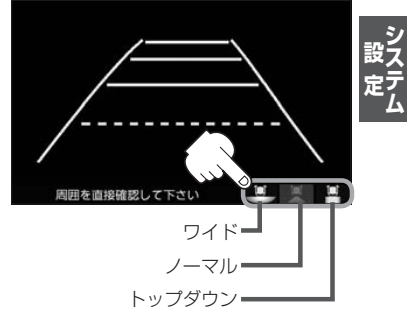

お願い -

ビューの切り替えは、低速で走行中でも可能ですが十分に周囲の安全を確認してから行ってください。

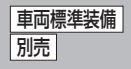

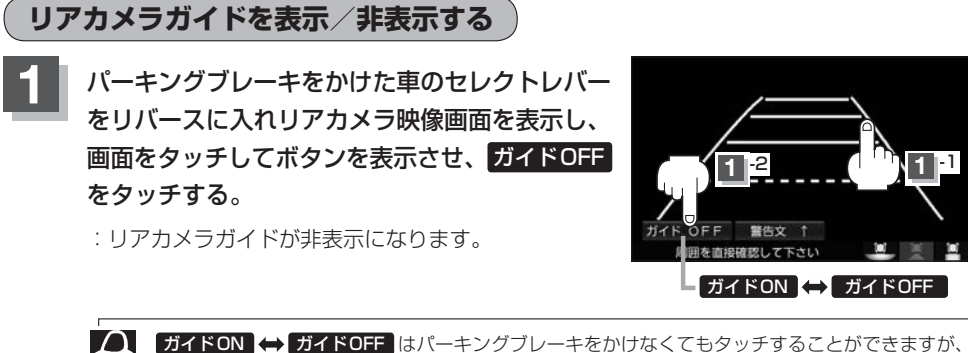

ガイドON ガイドOFF はパーキングブレーキをかけなくてもタッチすることができますが、 周囲の安全を確認してから行ってください。

#### 再度、表示させるには画面をタッチして ガイドON をタッチする。

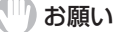

**2**

- ●リアカメラが映し出す範囲には限界があります。またリアカメラの画面上に表示されるリアカメラガイドは、実 際の車幅・距離間隔と異なる場合があります。
- 夜間や暗い場所など、使用状況により画質が低下する場合があります。
- ●後退するときには、直接目で後方を確認しながら後退を開始してください。リアカメラの映像は後方確認の補助 手段としてご使用ください。
- リアカメラの映像だけを見ての後退は絶対に行わないでください。
- ●雨滴などがカメラ部に付着すると、映りが悪くなるおそれがあります。
- ●リアカメラの表示ビューの切り替えや映像調整、警告文位置の調整などをするときは、必ず車を安全な場所に停 車して行ってください。

**警告文の位置を上げる**

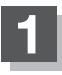

1) アカメラ映像画面表示中に画面をタッチして <del>警告文↑ をタッチする。</del>

:画面下部の警告文が画面上部に表示されます。

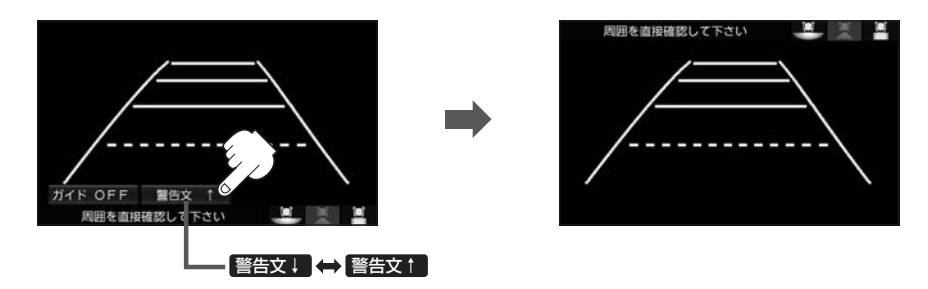

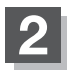

#### **2** 位置を下げるには画面をタッチして 警告文↓ をタッチする。

 $\boldsymbol{\varDelta}$ 車種によっては、警告文を画面下側にすると車両後端が見えなくなり、危険な場合があります。  $\sum$ その場合は警告文を画面上側にするなどしてください。

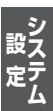

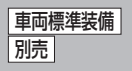

#### **リアカメラガイドの見かた**

画面上に車両の後方と車幅や距離感覚を補う目安が表示されます。 接続されているリアカメラの種類および選んだ表示ビューにより見え方が異なります。

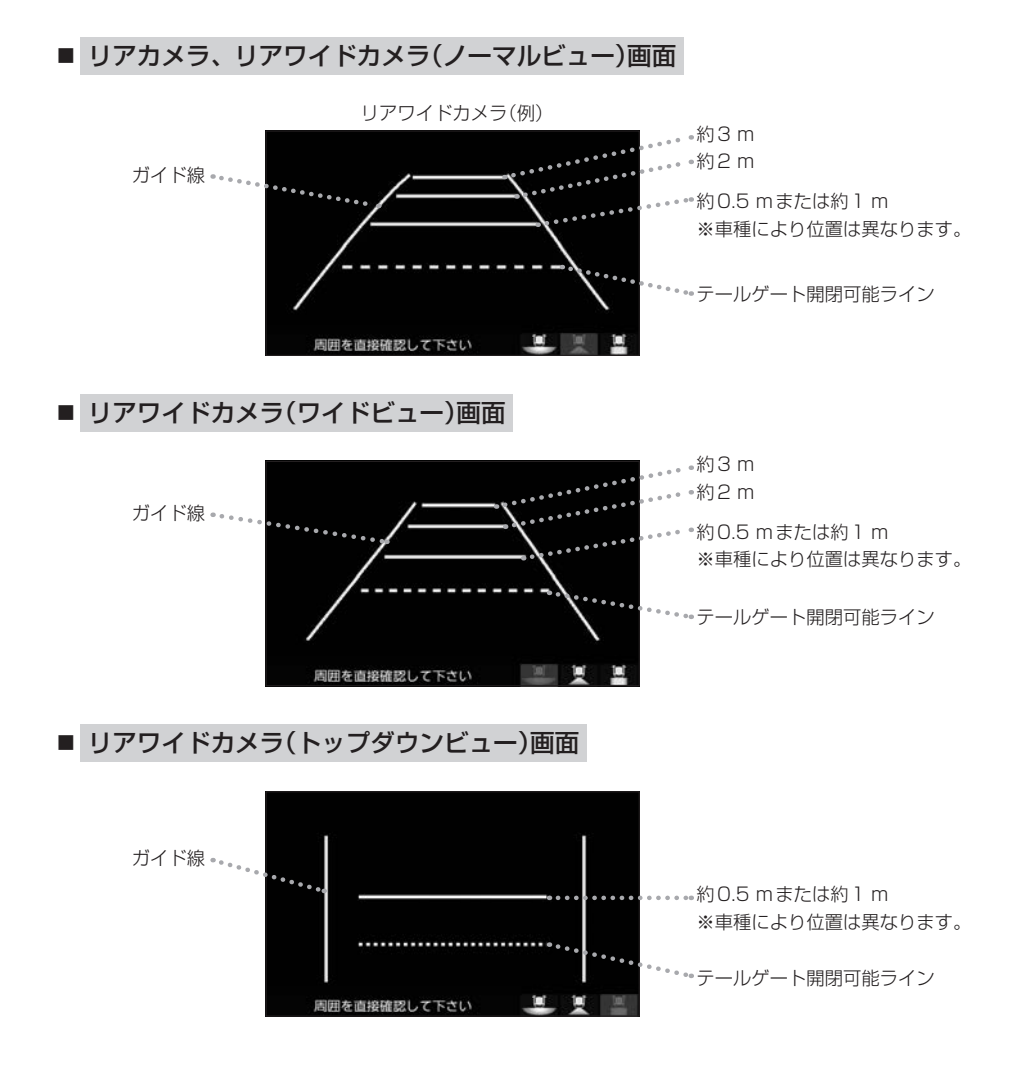

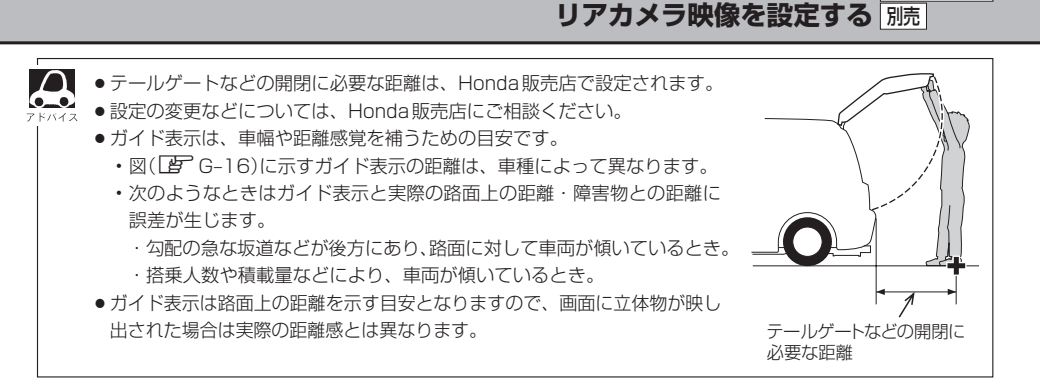

#### **カメラの映像について**

- カメラの映像は広角レンズを使用しているため、実際の距離と感覚が異なります。
- リアカメラの映像は鏡像です。鏡像とは映し出される画像が車両のバックミラーやサイドミラーで 見るのと同じ左右反転させた画像です。
- 夜間または暗所ではリアカメラの映像が見えない、または見えにくいことがあります。
- リアカメラは、レンズの結露防止のため防滴密閉構造となっています。カメラ本体のネジを緩めた り、分解することは絶対にやめてください。防滴性能の劣化をまねき、故障などの原因となります。
- ●レンズ前面のカバーが汚れていると鮮明な映像が得られません。水滴、雪、泥などが付着したとき は、水を含ませた柔らかい布などで拭き取ってください。ゴミなどが付いた状態で乾いた布などで 強くこするとレンズカバーにキズが付くことがあります。

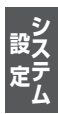

車両標準装備

#### リアカメラの次回表示ビュー設定(リアワイドカメラ接続時のみ) <del>間隔準装備</del> 別売

リアワイドカメラ標準装備車または本機に別売のリアワイドカメラを接続している場合、リアカメラ の次回表示ビューの設定をすることができます。

リアカメラ設定 はリアワイドカメラ標準装備車または別売のリアワイドカメラ接続時に表示されます。

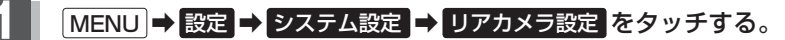

:リアカメラ設定画面が表示されます。

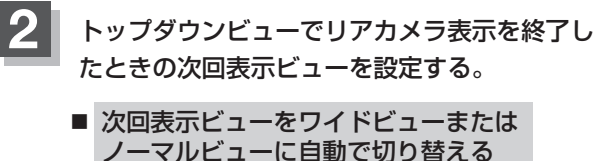

① トップダウンビュー時は次回ワイドビュー / トップダウンビュー時は次回ノーマルビュー <mark>を</mark> タッチする。

リアカメラ設定画面 システム設定>リアカメラ設定 ▲ 戻る 前向表示ビューと同じ リアカメラ設定<br>次回表示ビュー トップダウンピュー時は次回りイトビュー トップダウとコー時は次回ノーマル

- ※リアカメラ表示終了後に10 km/hを超えて走行していない場合は、次回表示ビューは 切り替わりません。
- 次回表示ビューをトップダウンビューのままとする
	- ① 前回表示ビューと同じ をタッチする。

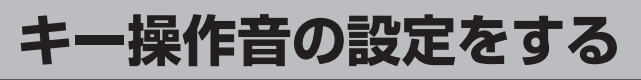

#### ナビゲーション操作時、キー操作音(ピッ)を出す/出さないを選べます。

#### **MENU → 設定 → システム設定 → その他 をタッチする。**

:その他画面が表示されます。

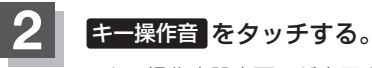

:キー操作音設定画面が表示されます。

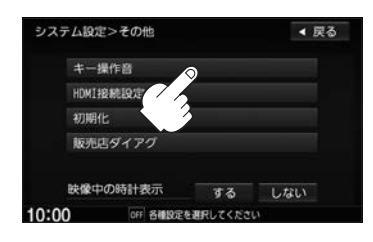

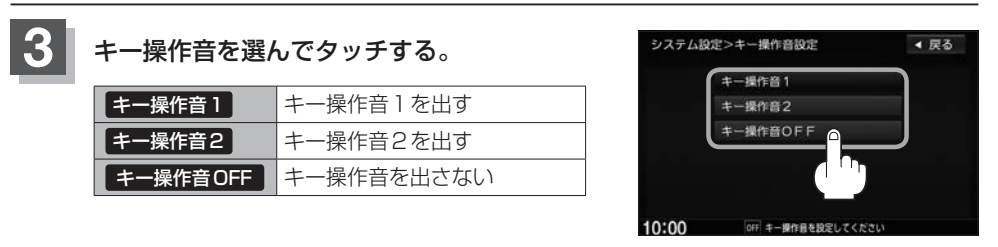

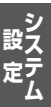

### **HDMI接続の設定をする**

HDMIを使用する/しないを選べます。

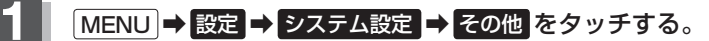

:その他画面が表示されます。

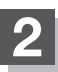

**2** HDMI接続設定 をタッチする。

:HDMI接続設定画面が表示されます。

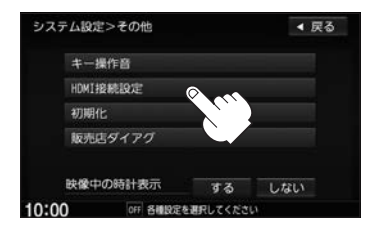

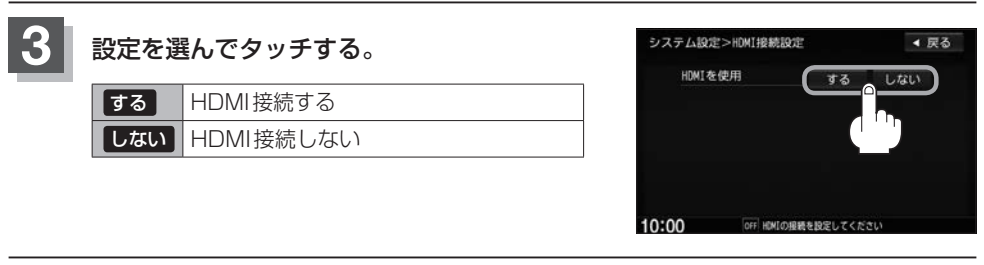

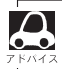

HDMI機器を接続している状態でも、HDMIを使用する設定にしていないとHDMIは使用できません。
# **データを初期化(消去)する**

本機に登録・設定された内容(登録地点、登録ルートなど)やSDカードにあるデータ、センサー学習 結果、ルート学習結果を初期化することができます。

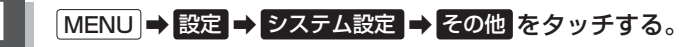

:その他画面が表示されます。

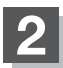

## **2 初期化 をタッチする。**

:初期化画面が表示されます。

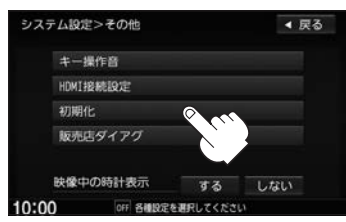

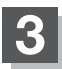

## **3** 初期化したい項目をタッチする。

※メッセージが表示されるので はい を画面に従って 選びます。

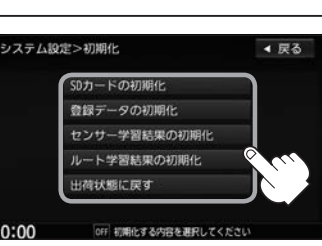

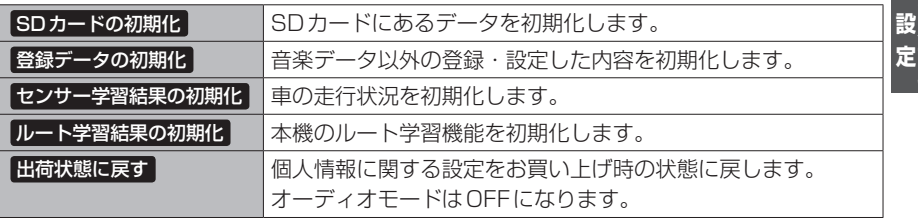

#### (III) お願い -

●初期化中は他の操作(モードを切り替えたり車のエンジンスイッチを変更)をしないでください。 他の操作をすると故障の原因となります。

- 初期化で はい を選ぶと、お客様の登録情報は消去され、二度と復帰しません。
- ※すでにデータが書き込まれている"SDカード"を初期化すると、そのデータは消去されてしまいます。誤って 大切なデータを消去することがないように、ご注意ください。(SDカード内全てのデータが消去されます。)
- SDカードに誤消去防止スイッチ(LOCK)が付いている場合、「LOCK」にしていると初期化(フォーマット)でき ません。「LOCK」を解除してください。

G–21

## **データを初期化(消去)する**

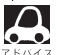

- ●初期化が終了したら、車のエンジンスイッチを0(ロック)にしてください。
- ●他人に譲渡または処分などされる際は、お客様が入力された個人情報(登録地点の住所や電話番号など)、 登録ルートなどの登録情報を必ず消去してください。
- ●本機は、走行するたびに車の走行状況(距離·方位·傾斜(3D))を学習し、記録しています。 (センサー学習度)走行を重ねることで測位の精度が高くなります。測位の誤差が大きくなったり、タイヤ 交換やチェーンの装着、他車への載せ替えなどされたり、他人に譲渡または処分などされる場合は、セン サー学習度の初期化を行ってください。
- ●本機はルート案内中に通った道を学習しており、ルート設定では学習した道を探索しやすくなります。従っ て、他の効率の良い道が見つかっても、ルート設定に反映されないことがあります。このようなときはルー ト学習結果をいったん消去し、学習し直すことをおすすめします。

## **時計表示の設定をする**

映像の全画面表示中に時計を表示する/しないを選べます。

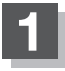

## **MENU → 設定 → システム設定 → その他 をタッチする。**

:その他画面が表示されます。

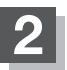

**2** 表示設定を選んでタッチする。

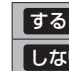

する 時計を表示する

しない 時計を表示しない

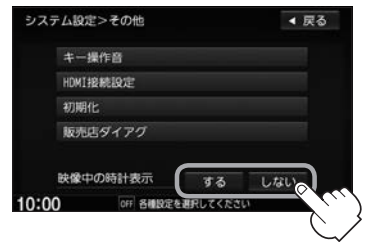